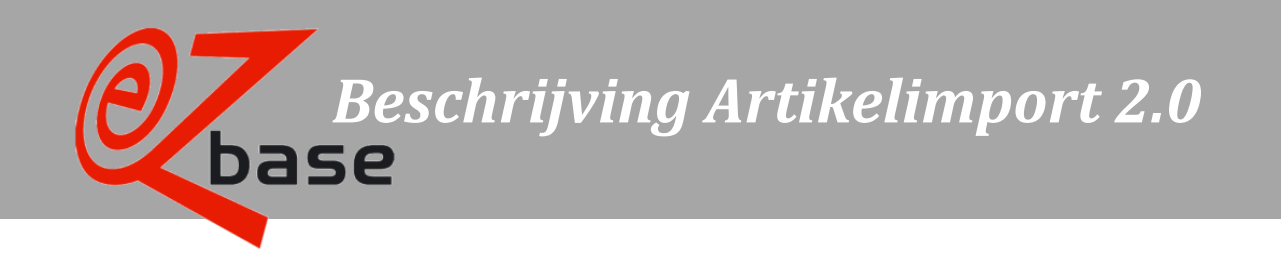

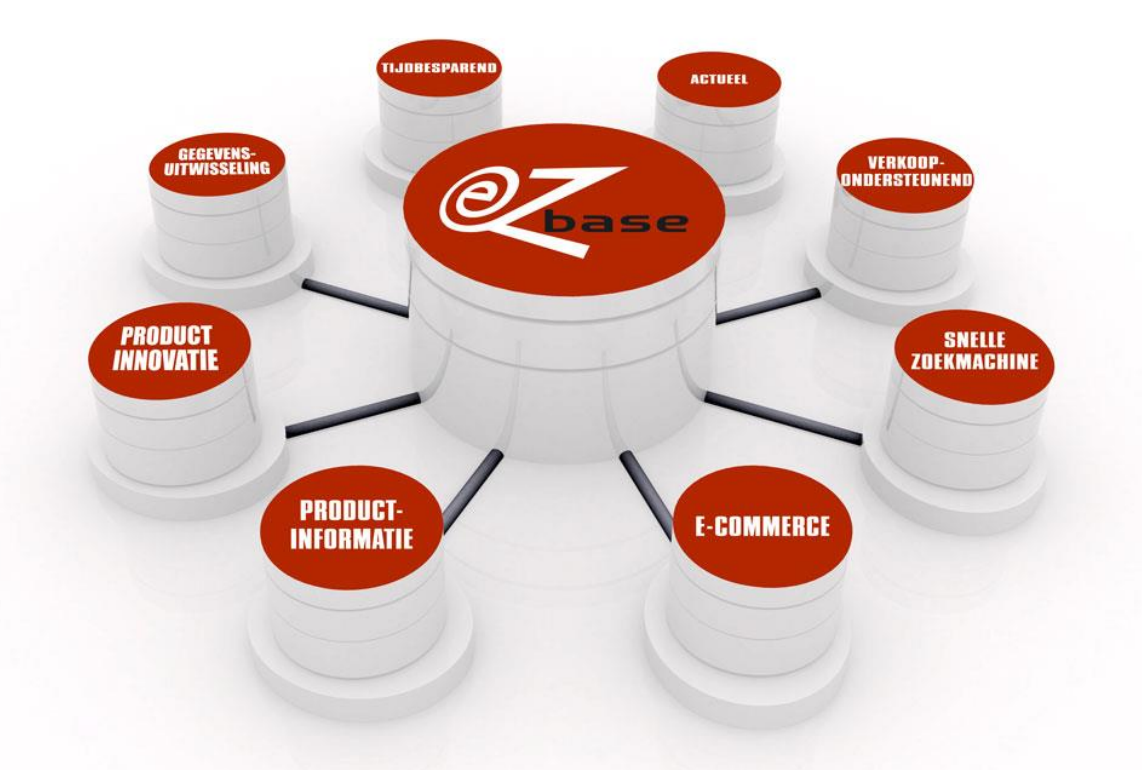

#### EZ-base B.V.

Frankrijklaan 6b 2391 PX Hazerswoude Dorp  $T(0172)$  23 11 10 F (0172) 23 11 16 info@ez-base.nl | www.ez-base.nl

*Mei 2023*

# Inhoudsopgave

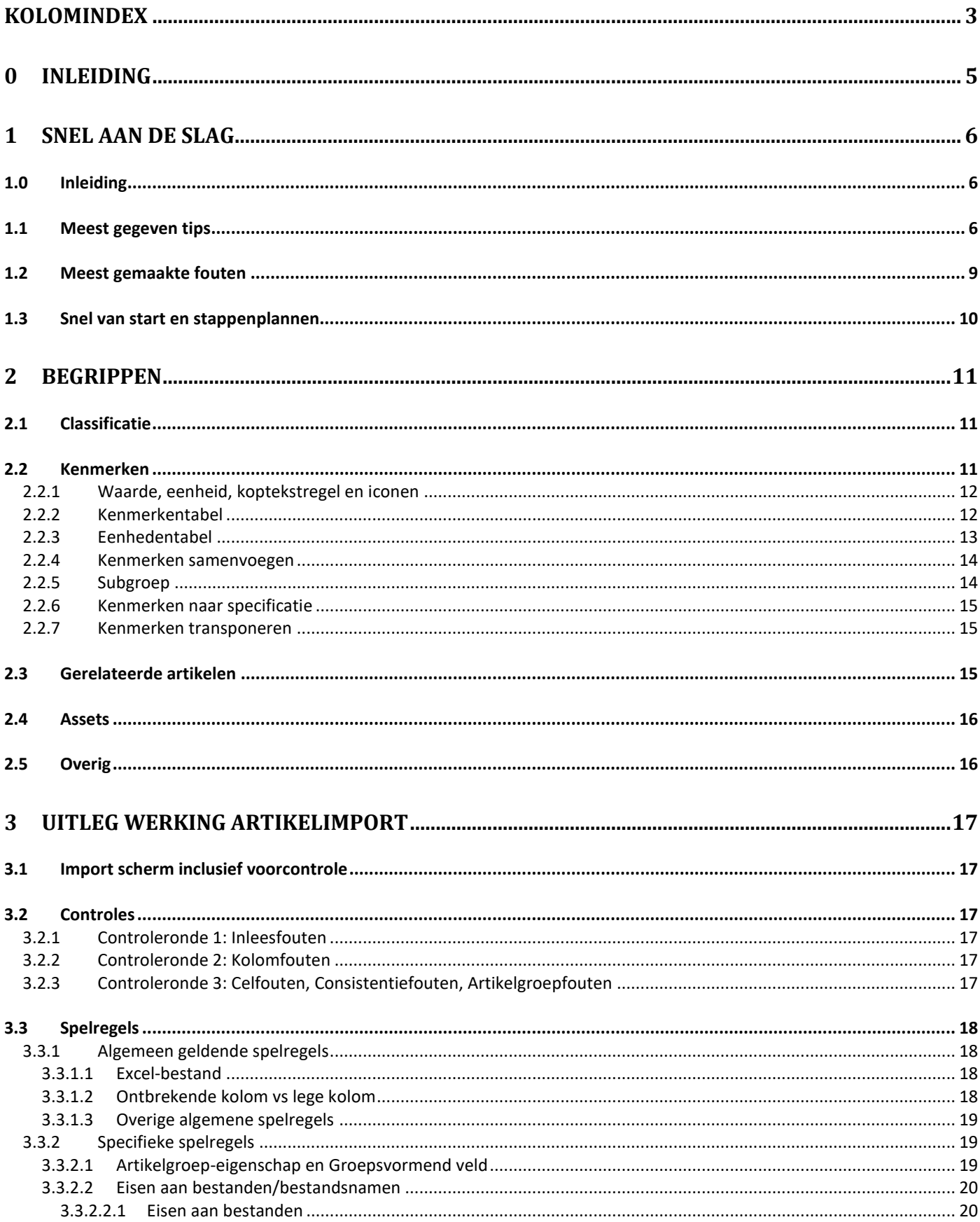

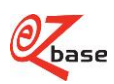

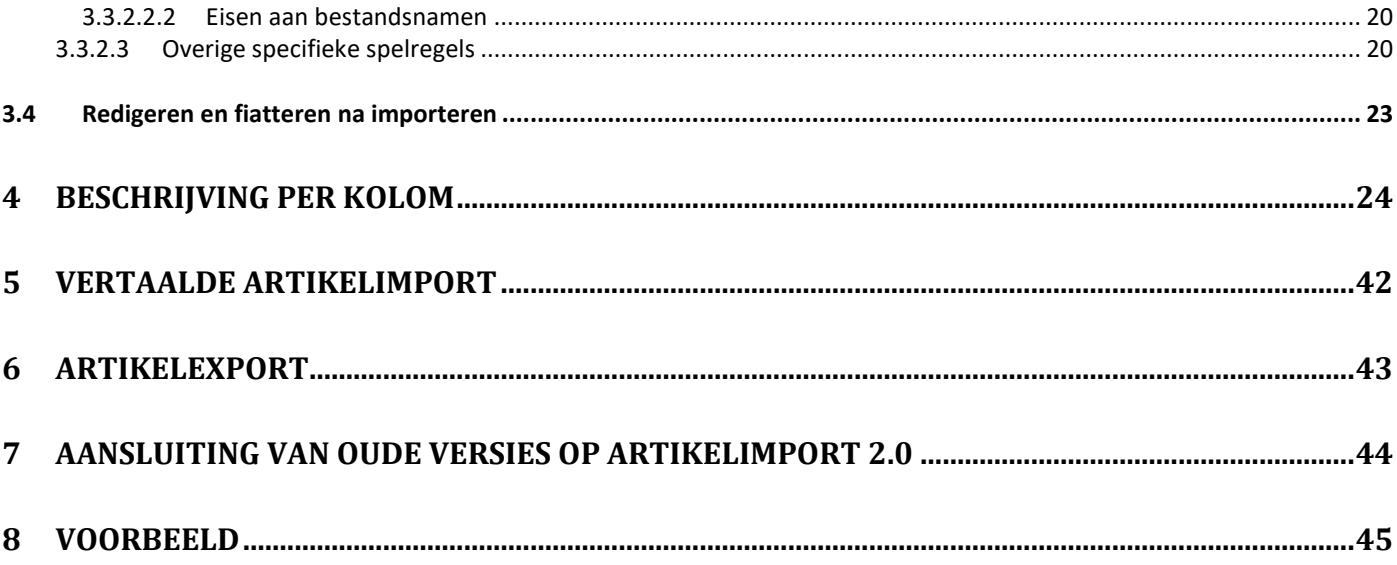

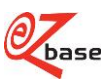

# <span id="page-3-0"></span>**Kolomindex**

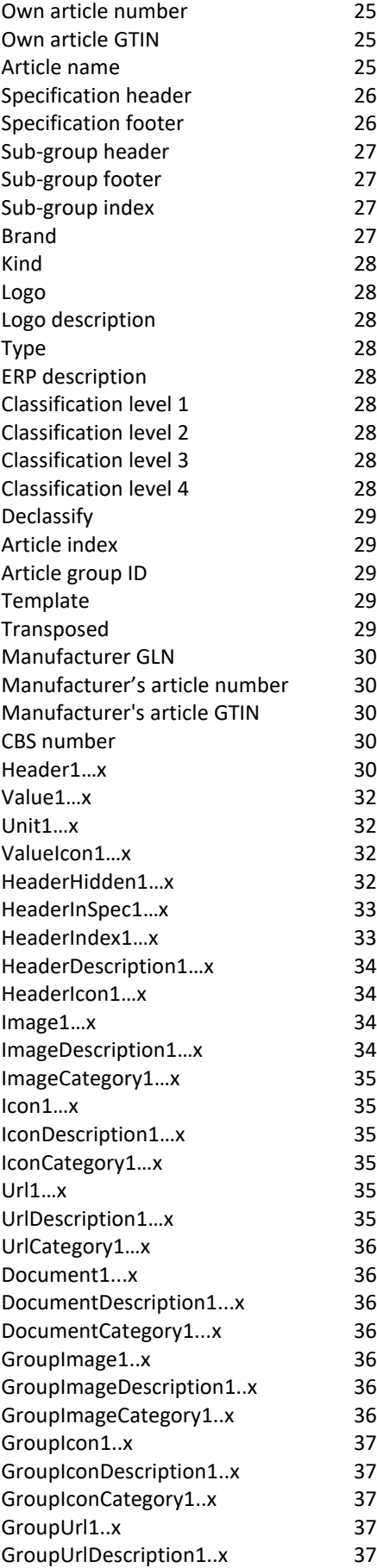

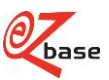

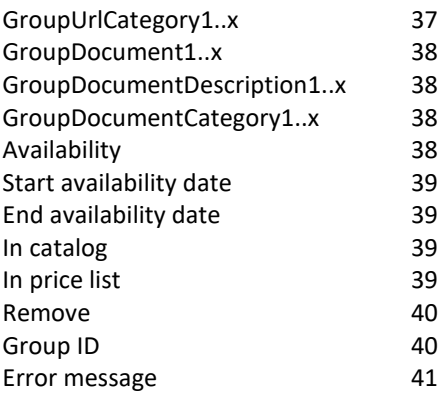

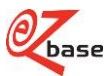

# <span id="page-5-0"></span>**0 Inleiding**

EZ-base beheert de centrale database voor de ijzerwarenhandel.

EZ-base deelnemers kunnen de artikeldatabase benaderen via onze website: EZ-web.

Leveranciers kunnen handmatig producten toevoegen en wijzigen in de applicatie EZ-catalog.

Maar onze voorkeur gaat uit naar aanleveren van artikelinformatie met behulp van een Excel bestand.

Met behulp van deze beschrijving kan het Artikelimport bestand op de juiste wijze worden gevuld en aangeleverd.

Na het importeren van de Artikelimport in EZ-catalog zijn de artikelen nog niet direct zichtbaar voor de afnemers in EZ-web. Hiervoor moeten nog een aantal stappen worden doorlopen, zoals inlezen van assets, classificeren, redigeren en fiatteren.

Voor de uitleg van deze bijbehorende vervolgstappen: zie de [EZ-manual.](http://www.ez-catalog.nl/docs/nl/manual/html/ArticleManagement.htm)

Naast de gebruikelijke inhoudsopgave is op bladzijde 3 ook een [Kolomindex o](#page-3-0)pgenomen:

hier is in één oogopslag te zien welke kolommen voor kunnen komen in de Artikelimport (en Artikelexport). Ook kan direct naar de betreffende uitleg van de kolom gesprongen worden: op deze manier kan snel de uitleg van één specifiek veld in de Artikelimport benaderd worden.

*Leesadvies voor een snelle starter: hoofdstuk 1: Snel aan de slag.*

In hoofdstuk 2 worden de basisbegrippen uitgelegd die nodig zijn om de Artikelimport goed te kunnen vullen. In hoofdstuk 3 wordt de werking van de Artikelimporter beschreven, inclusief de beschrijving van het importscherm, controles, spelregels en redigeren.

Hoofdstuk 4 bevat de [beschrijving per kolom:](#page-24-1) per kolom in Excel staat hier de uitleg van het betreffende veld. In hoofdstuk 5 wordt aangegeven hoe een Artikelimport in een andere taal kan worden geïmporteerd.

In hoofdstuk 6 staat de Artikelexport beschreven.

In hoofdstuk 7 stond de uitleg over de aansluiting van oude versies van de Artikelimport op de laatste versie van de Artikelimport: 2.0. Inmiddels is deze documentatie verplaatst omdat het gebruik afgeraden wordt. Er is in hoofdstuk 7 nog wel een link te vinden naar de documentatie over oude versies.

In hoofdstuk 8 zijn [voorbeelden t](#page-45-1)e vinden van Artikelimportbestanden.

Woorden die in het *rood* zijn weergegeven zijn belangrijke begrippen waar in andere plekken in de documentatie naar verwezen wordt.

Onderstreepte woorden in het blauw zijn verwijzingen, zowel binnen dit document als daarbuiten.

In grijs aangegeven tekst is bedoeld voor de meer ervaren gebruiker.

Nieuwsgierig naar de nieuwe velden in Artikelimport 2.0? Kijk in [beschrijving per kolom](#page-24-1) naar de velden waar *Nieuw!* bij staat.

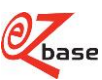

# <span id="page-6-0"></span>**1 Snel aan de slag**

## <span id="page-6-1"></span>**1.0 Inleiding**

Door het volgen van het stappenplan in paragraaf 1.3 kan op de juiste manier een snelle start gemaakt worden. Lees ook paragraaf 1.1 Meest gegeven tips en 1.2 Meest gemaakte fouten door.

*Voor een korte uitleg met voorbeelden, klik [hier,](http://file.ez-base.nl/ArtikelimportKorteUitlegEnVoorbeelden.xlsx) In dit Excel document is de uitleg per te importeren kolom snel en eenvoudig te benaderen. Tevens kan aan de hand van diverse voorbeelden "de kunst worden afgekeken".*

Heel veel succes!

## <span id="page-6-2"></span>**1.1 Meest gegeven tips**

- 1. Om te zorgen dat artikelen die bij elkaar horen in een artikelgroep terecht komen, moeten de volgende kolommen in de ArtikelImport voor deze artikelen exact gelijk zijn:
	- o Article name
	- o Specification header
	- o Specification footer
	- o Brand
	- o Kind

Vaak worden bijvoorbeeld kenmerken met de bijbehorende waardes in Article name of Specification header geplaatst waardoor de groepsvorming fout gaat.

Plaats kenmerken met de bijbehorende waardes *alleen* in Header1…x en Value1…x.

#### Fout (deze artikelen komen niet bij elkaar in één artikelgroep):

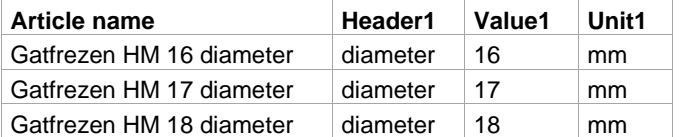

#### Goed (deze artikelen komen wel bij elkaar in één artikelgroep):

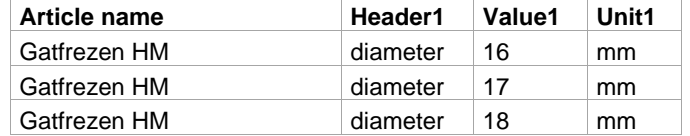

De laatste Artikelimport resulteert in de volgende artikelinformatie:

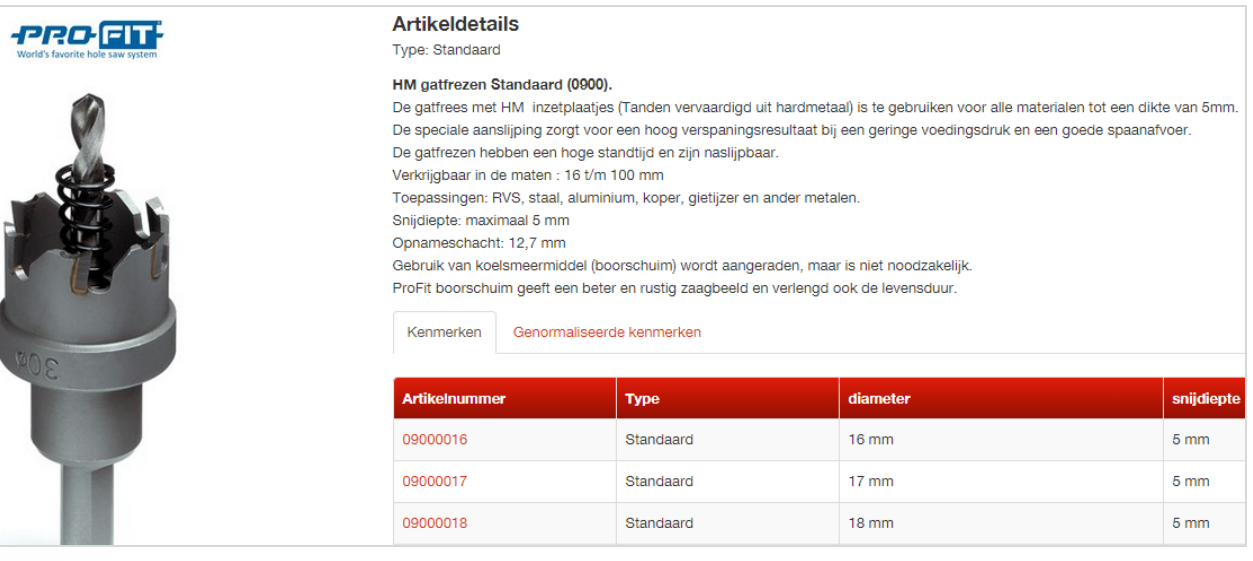

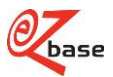

2. Toegestane opmaak in de specificatievelden (Specification header en Specification footer):

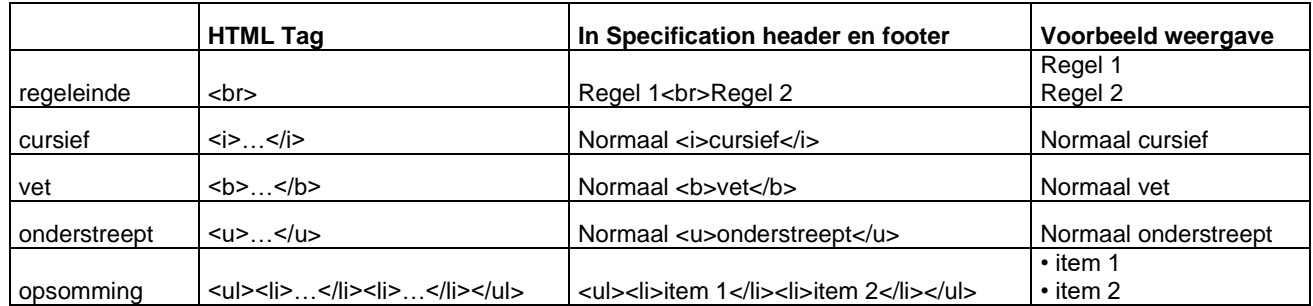

Lees [hier](https://file.ez-base.nl/TekstopmaakRegelsEnOpschoning.pdf) alle details over tekstopmaak in importbestanden: welke regels gelden er en hoe wordt er opgeschoond.

3. Type is de code waaronder dit artikel in de markt bekend staat. Het kan per artikel verschillen maar het kan ook hetzelfde zijn voor de gehele artikelgroep.

In Type horen *GEEN* kenmerken, uitvoeringen of overige benamingen te staan. Als er geen type bekend is van het artikel of de artikelgroep dan dient dit leeg gelaten te worden.

Fout:

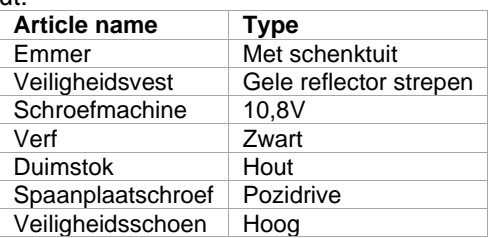

Goed:

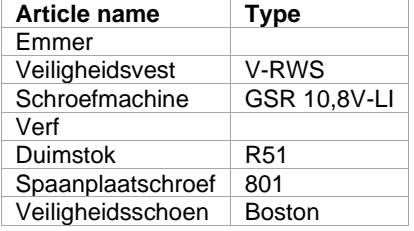

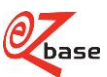

4. Vul bij Logo en Image1…x altijd alleen de bestandsnaam in (dus *geen* Url).

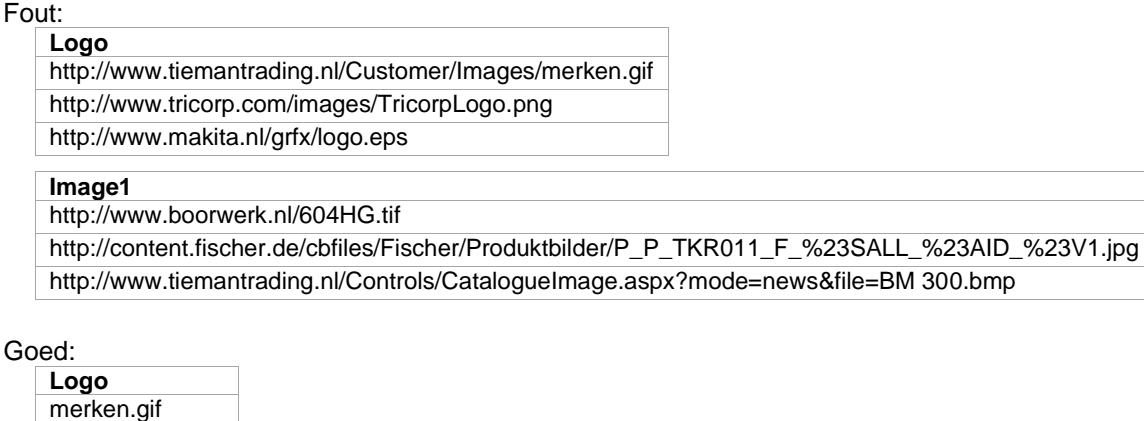

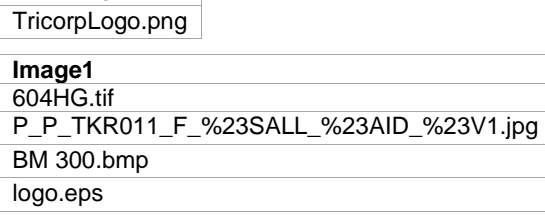

- 5. Over het algemeen kan de Start availability date leeg gelaten worden. Door hier een datum in te geven wordt soms onbedoeld het artikel niet zichtbaar in EZ-web.
- 6. Vul altijd de ERP description.

Deze omschrijving moet zodanig gekozen worden dat het artikel hiermee herkend wordt op pakbon, factuur of prijslijst. Het moet dus een *unieke* omschrijving zijn per artikel. Begin met een hoofdletter. Afkortingen zijn toegestaan. Als er geen ERP description beschikbaar is, kan deze meestal worden samengesteld door Article naam, Type, Header1 en Value1 in dit veld te plaatsen.

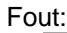

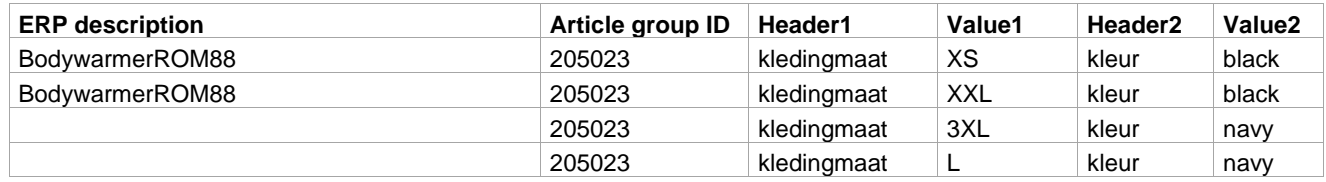

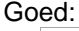

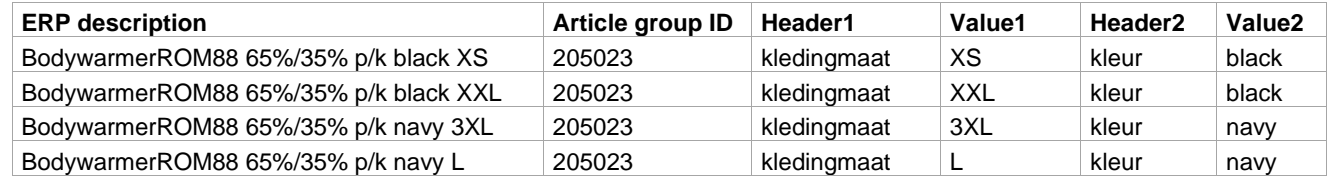

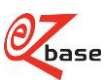

## <span id="page-9-0"></span>**1.2 Meest gemaakte fouten**

1. Het gebruik van hoofdletters en kleine letters in kenmerken (Header1…x) is niet consequent. Het gevolg hiervan is dat een artikeltabel in catalogus of webshop er als volgt uitziet:

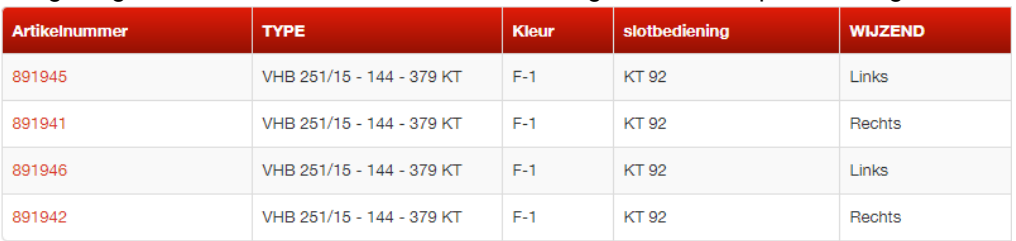

Daarom adviseren wij voor een kenmerk alleen kleine letters te gebruiken, tenzij het een keurmerk benaming bevat (bijvoorbeeld "deurdikte SKG").

2. De eenheden worden in de kolom voor de waarden (Value1…x) gezet. Hier is echter een aparte kolom voor: Unit1..x.

Fout:

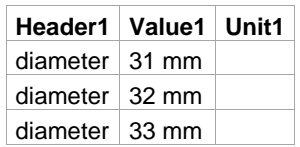

Goed:

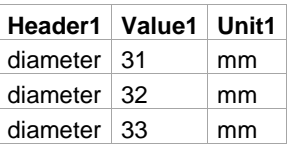

- 3. De Artikelimport bevat een onbekende kolomnaam, bijvoorbeeld prijs. Dit levert een foutcode op. Zie daarom de [kolombeschrijving](#page-24-2) voor kolomnamen die wel gebruikt mogen worden in de Artikelimport.
- 4. Classification level 1, 2, 3 en 4 worden gevuld met onbekende of eigen classificaties. Kies voor een bestaande EZ-base classificatie: klik [hier v](#page-11-1)oor meer informatie over classificeren. Als de classificatie onbekend is, kan er ook voor gekozen worden deze kolommen leeg te laten.
- 5. Foutmelding: "Er zitten meer dan 10.000 lege regels in uw importbestand, verwijder deze regels a.u.b." Het importeren van Excelbestanden met veel lege regels levert problemen op. Deze regels dienen verwijderd te worden uit het Excelbestand. Dit doet u door de regel te selecteren en met uw rechtermuisknop te klikken. Kies vervolgens voor verwijderen. *Let op: de regel leegmaken is NIET hetzelfde als verwijderen en zal de fout niet oplossen.*

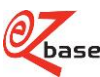

## <span id="page-10-0"></span>**1.3 Snel van start en stappenplannen**

De Artikelimport is een bestand in Excel-formaat. Voor ieder *artikel* wordt een regel toegevoegd.

Hieronder verwijzingen naar de manual voor diverse stappenplannen:

- 1. Nog nooit ingelogd? Klik [hier](https://www.ez-catalog.nl/Docs/nl/manual/html/Roadmap.htm) om snel van start te gaan.
- <span id="page-10-1"></span>2. [Hier](https://www.ez-catalog.nl/Docs/nl/manual/html/RoadmapFirst.htm) is het stappenplan te vinden voor beginners die de eerste keer een bestand inlezen als er nog geen artikelen in EZ-catalog staan.
- 3. [Hier](https://www.ez-catalog.nl/Docs/nl/manual/html/RoadmapAddAndChange.htm) is het stappenplan te vinden als er al artikelen in EZ-catalog staan en het een toevoeging of wijziging betreft.

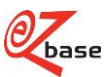

# <span id="page-11-0"></span>**2 Begrippen**

## <span id="page-11-1"></span>**2.1 Classificatie**

Artikelen die in EZ-base staan, worden op een logische en standaard manier ingedeeld. Zie<http://www.ez-catalog.nl/docs/nl/manual/html/ClassifyArticleGroups.htm> voor meer informatie over classificeren.

Een voorbeeld van een 4-laags-classificatie is

1: Machines, 2: Elektrisch gereedschap, 3: Boormachines, 4: Klopboormachine.

Het is mogelijk voor een leverancier om een eigen classificatie in te voeren in EZ-catalog. Maar wat de Artikelimport betreft zal alleen de EZ-base-classificatie geïmporteerd kunnen worden. Klik [hier v](http://www.ez-catalog.nl/docs/nl/manual/html/ImportOwnClassification.htm)oor de mogelijkheden op het gebied van de eigen classificatie.

## <span id="page-11-2"></span>**2.2 Kenmerken**

Een artikelgroep kan ingedeeld worden in een classificatie (4e classificatieniveau). Op artikelgroep niveau kunnen gegevens vastgelegd worden zoals naam, specificaties en afbeeldingen (zie [Artikelgroep-eigenschap\)](#page-19-3). Onder de artikelgroep kunnen 1 of meerdere artikelen vallen, met ieder een eigen artikelnummer en kenmerken. Deze kenmerken worden weergegeven in een artikeltabel.

In EZ-catalog wordt door de leverancier per artikelnummer in een tabel kenmerken ingegeven. Daarna wordt er *geredigeerd* zodat de kenmerken op de juiste wijze getoond kunnen worden in EZ-web, catalogus of website. Onderdelen van *redigeren* zijn o.a. kenmerken:

- [samenvoegen](#page-14-2)
- naar [specificatie verplaatsen](#page-15-3)
- verbergen: deze kenmerken worden niet getoond
- transponeren
- volgorde aanpassen

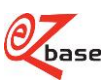

### <span id="page-12-0"></span>**2.2.1 Waarde, eenheid, koptekstregel en iconen**

<span id="page-12-3"></span>In de artikeltabel is het *kenmerk* (zoals afmeting, materiaal en kleur) te zien met daarbij per artikelnummer de waarden en eventueel een eenheid (zoals mm, kg, l). Hiermee worden artikelen die bij een artikelgroep behoren omschreven.

Het kenmerk kan voorzien zijn van een omschrijving, zie [Kenmerkentabel.](#page-12-2)

<span id="page-12-5"></span><span id="page-12-4"></span>Een *eenheid* is de meeteenheid waarin de *waarde* van een kenmerk wordt uitgedrukt. Zie [Eenhedentabel.](#page-13-1)

Hieronder veel gebruikte begrippen met betrekking tot een artikeltabel:

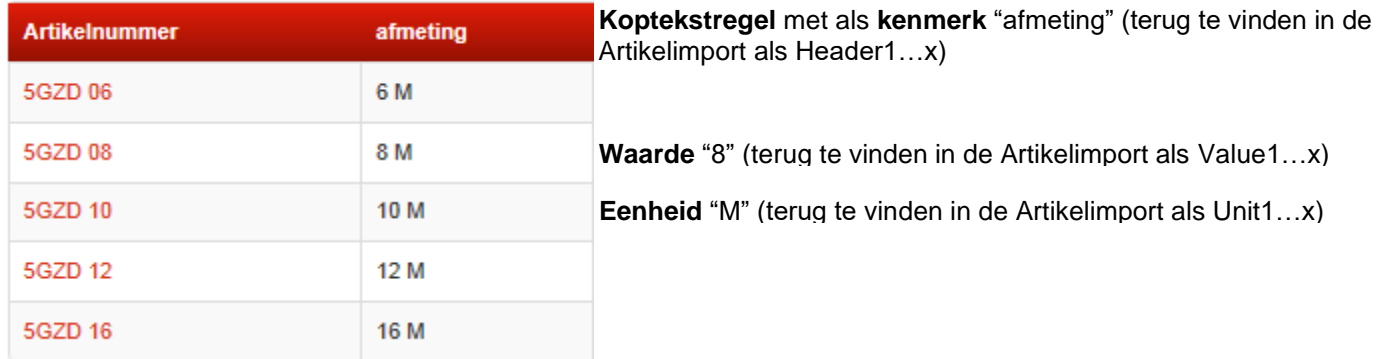

Het is mogelijk om het kenmerk en de waardes als een icoon weer te geven:

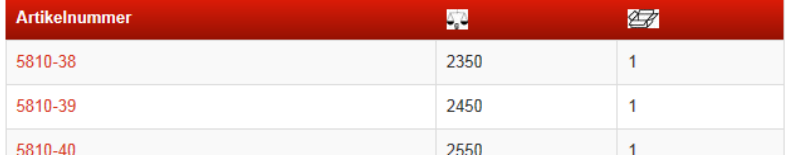

### <span id="page-12-1"></span>**2.2.2 Kenmerkentabel**

<span id="page-12-2"></span>Iedere leverancier heeft een eigen *kenmerkentabel*. De naam uit deze kenmerkentabel wordt bij de bijbehorende waardes en eenheden geplaatst in de artikeltabel. Dit is de naam volgens de standaardisatieregels van EZ-base zodat de artikeldata van *alle* leveranciersdata op een zelfde manier getoond kunnen worden aan onze deelnemers. Zo kan het zijn dat EZ-base anders omgaat met hoofdlettergebruik, eenheden etc. dan een leverancier.

In onderstaand voorbeeld is te zien dat de leverancier dit kenmerk in zijn eigen systeem "capaciteit 5" noemt (de Importnaam). In EZ-web zal de Naam getoond worden: "capaciteit".

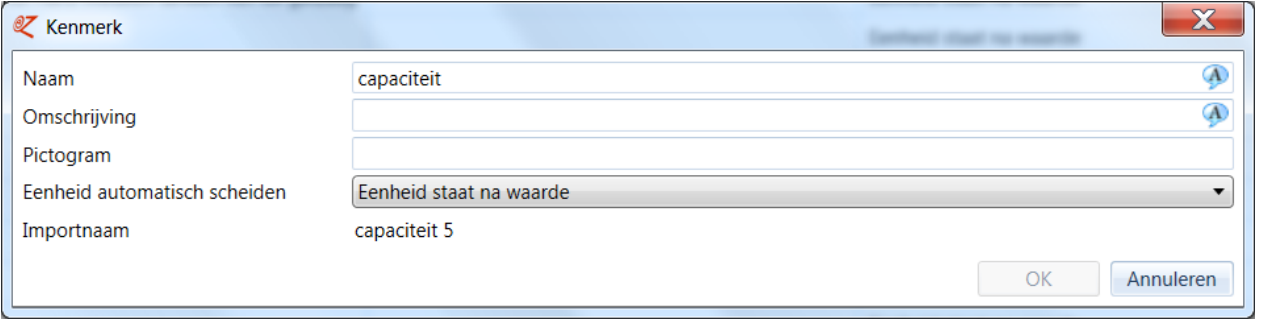

In de omschrijving kan een verklarende tekst worden meegegeven. Dit wordt getoond als tooltip in EZ-web en kan als uitleg dienen in bijvoorbeeld een webshop.

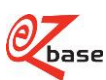

## <span id="page-13-0"></span>**2.2.3 Eenhedentabel**

<span id="page-13-1"></span>Iedere leverancier heeft een eigen eenhedentabel die gebruikt wordt als een artikel omschreven wordt met behulp van kenmerken.

De naam van de eenheid uit deze tabel wordt (meestal) achter de waarde geplaatst in een artikeltabel.

Dit is zoals de leverancier de eenheid getoond wil hebben in EZ-web.

In de kolom EZ-base eenheid staat de eenheid volgens de standaardisatieregels van EZ-base. Zo kan het zijn dat EZbase anders omgaat met hoofdlettergebruik, eenheden etc. dan een leverancier.

Geadviseerd wordt om de naam zoveel mogelijk gelijk te houden met de EZ-base eenheid zodat de artikeldata van *alle* leveranciers op een zelfde manier getoond kunnen worden aan onze deelnemers.

Klik [hier v](http://file.ez-base.nl/UnitTable.xlsx)oor een Excel-document waarin de te gebruiken eenheden vermeld staan.

Wij adviseren om de betreffende unit die hoort bij dit artikel letterlijk over te nemen uit deze tabel (let hierbij ook op hoofd- en kleine letters).

<span id="page-13-2"></span>De *Importnaam* is de eenheid zoals het oorspronkelijk geïmporteerd is met behulp van de Artikelimport.

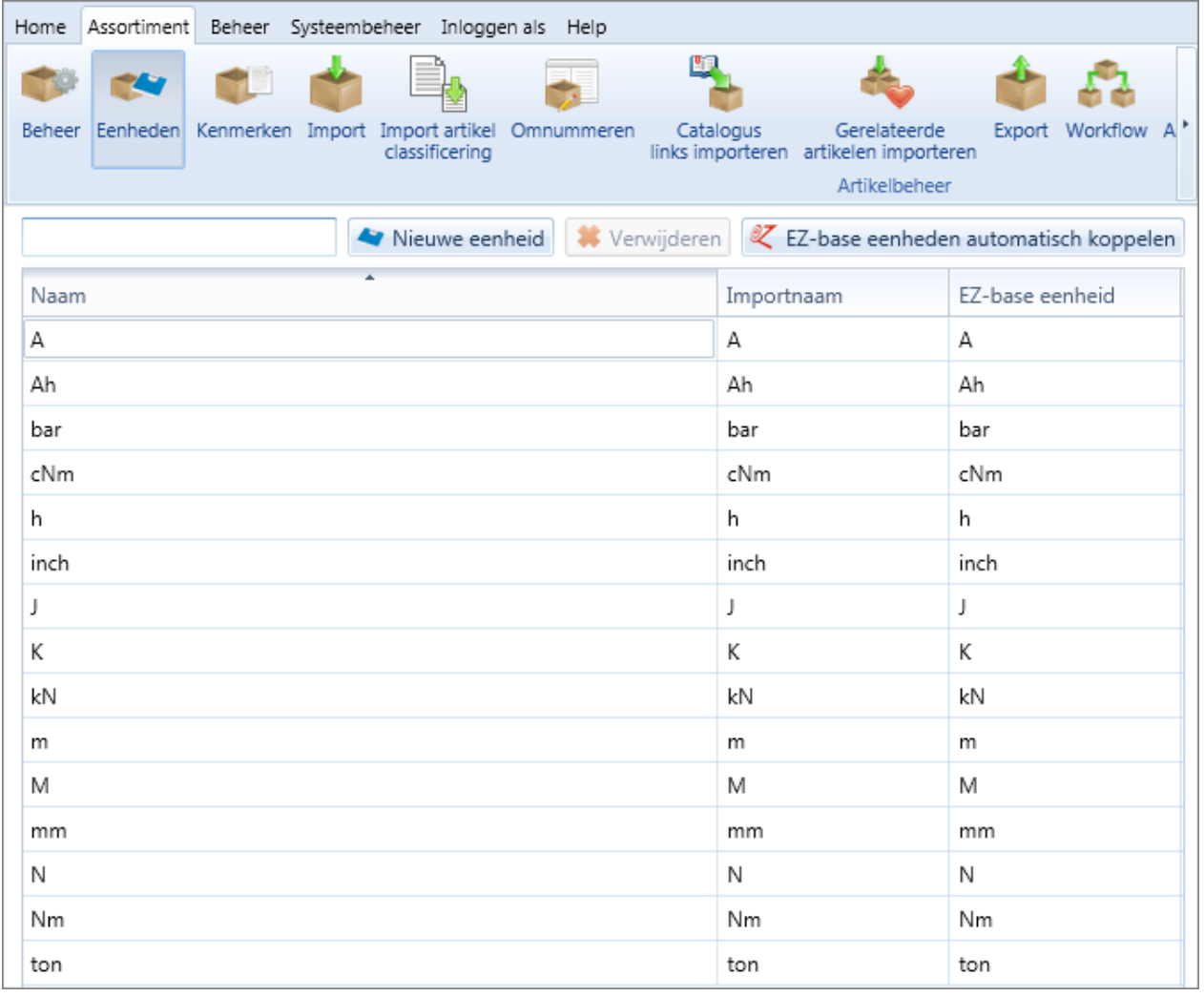

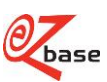

### <span id="page-14-0"></span>**2.2.4 Kenmerken samenvoegen**

<span id="page-14-2"></span>Kenmerken kunnen *samengevoegd* worden. Dit kan de overzichtelijkheid in een artikeltabel verhogen. Zo zijn in onderstaand voorbeeld uit EZ-web de kenmerken diameter en lengte samengevoegd tot afmeting:

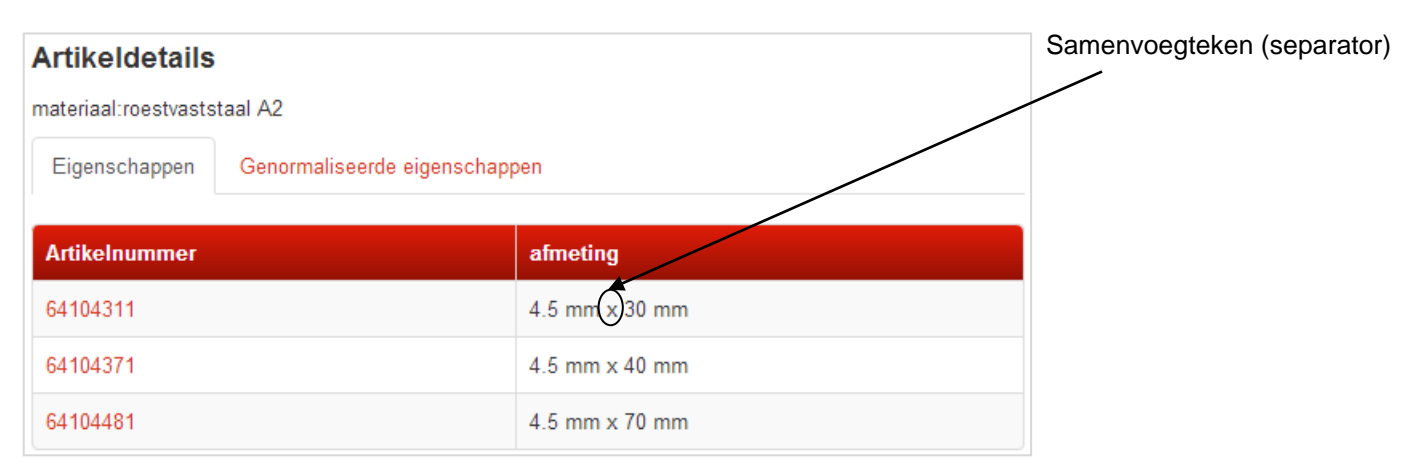

In EZ-catalog zijn deze kenmerken als volgt opgeslagen:

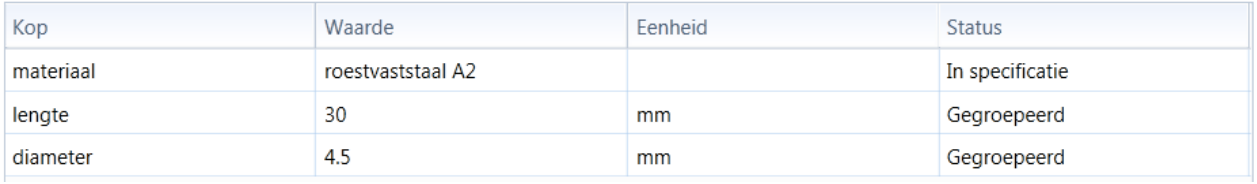

Het samenvoegen van kenmerken kan niet via de Artikelimporter.

Bestaande samenvoegregels zullen na een Artikelimport ongewijzigd blijven, tenzij er door de Artikelimport iets aan de betrokken kenmerken wijzigt.

## <span id="page-14-1"></span>**2.2.5 Subgroep**

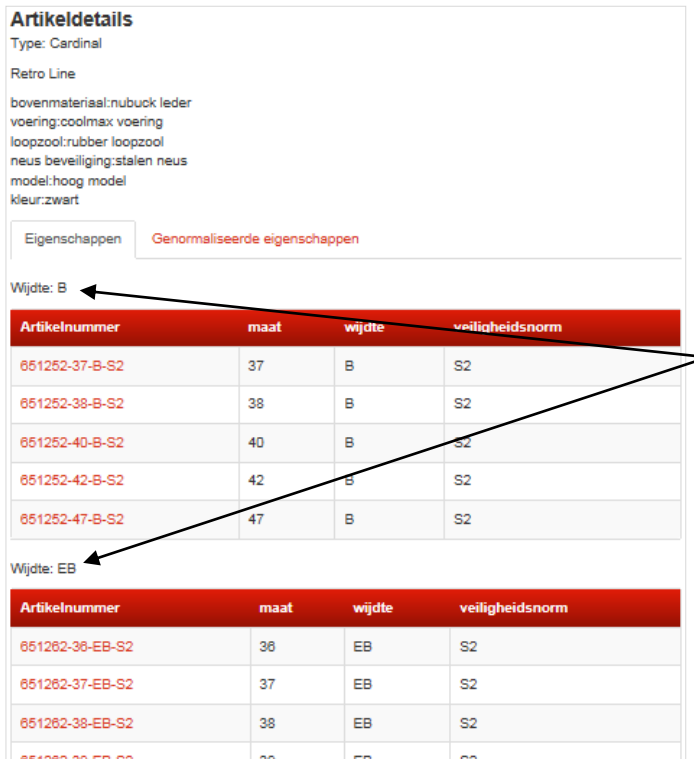

Normaal gesproken worden artikelen die horen bij een artikelgroep beschreven in één artikeltabel. Maar er kan gekozen worden om onder een artikelgroep meerdere artikeltabellen te tonen (maar wel altijd met dezelfde eigenschappen). Dan is ieder artikel in een *subgroep* ingedeeld.

<span id="page-14-3"></span>Links een voorbeeld van een artikeltabel waarbij de artikelen onderverdeeld zijn in 2 subgroepen: Wijdte: B en Wijdte: EB.

De omschrijving van de subgroep wordt als koptekst geplaatst boven de artikeltabel van de betreffende subgroep: in de Artikelimport staat dit veld in kolom Sub-group header. Er kan ook een voettekst toegevoegd worden (niet in dit voorbeeld getoond): in de Artikelimport staat dit veld in kolom Sub-group footer.

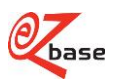

### <span id="page-15-0"></span>**2.2.6 Kenmerken naar specificatie**

<span id="page-15-3"></span>Als alle waardes en eenheden van een kenmerk gelijk zijn, kan ervoor gekozen worden dit *kenmerk naar de specificatie* te plaatsen. Het kenmerk wordt uit de artikeltabel gehaald en onder het specificatieveld getoond.

In onderstaand voorbeeld is voor kenmerken "Materiaal", "Breedte" en "Inhoud" in EZ-catalog vastgelegd dat deze onderaan in de specificatie getoond moet worden.

#### **Artikeldetails** Set reserve freeswielen voor saneringsfrees EPF 1503 Materiaal: Hardmetaal Breedte: 3.7 mm Inhoud:16 stuks, incl. bouten, ringen en afstandbussen Kenmerken Genormaliseerde kenmerken Toepassing **Artikelnummer Type** 12.345.06 EPF 1503 gekarteld Zachte materialen en lijmresten op harde ondergrond 12.345.07 EPF 1503 spits Harde materialen en lijmresten op zachte ondergrond

### <span id="page-15-1"></span>**2.2.7 Kenmerken transponeren**

<span id="page-15-4"></span>Normaal gesproken staan de kenmerken van een artikelgroep verticaal: in kolommen. Indien er veel kenmerken zijn en het weergeven in kolommen onoverzichtelijk wordt, kan men *transponeren*: de kenmerken staan dan horizontaal weergegeven: in rijen. Transponeren wordt over het algemeen alleen toegepast bij machines. Hieronder een voorbeeld van een boormachine waarbij de kenmerken getransponeerd zijn:

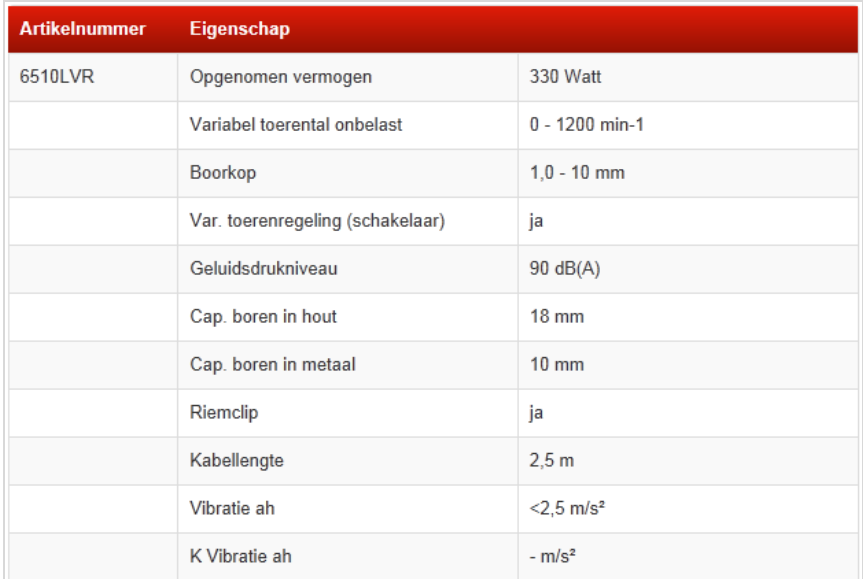

## <span id="page-15-2"></span>**2.3 Gerelateerde artikelen**

Gerelateerde artikelen kunnen niet met een Artikelimport worden ingelezen. Hiervoor is een ander importformaat beschikbaar. Neem contact op met EZ-base als hierover meer informatie gewenst is.

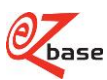

# <span id="page-16-0"></span>**2.4 Assets**

<span id="page-16-2"></span>*Asset* is een verzamelnaam voor aanvullende informatie die bewaard kan worden per artikelgroepen en per artikel. Een asset kan uit diverse (in de programmatuur vastgelegde) informatie bestaan, zoals afbeeldingen, logo's, url's pictogrammen, films.

Per artikelgroep en artikel kunnen per categorie 0, 1 of meerdere assets worden bewaard.

De bestands**namen** van de Assets kunnen geïmporteerd worden in de Artikelimport.

De bestanden **zelf** kunnen, los van de Artikelimporter, [geüpload](http://www.ez-catalog.nl/docs/nl/manual/html/UploadAssets.htm) worden in EZ-catalog (met uitzondering van Url's). Klik [hier v](#page-20-4)oor de eisen waaraan de te importeren bestandsnamen en de bestanden moeten voldoen.

De assets zullen automatisch worden gekoppeld aan het juiste artikel als de naamgeving exact gelijk is.

Klik [hier v](http://www.ez-catalog.nl/docs/nl/manual/html/AvailableAssets.htm)oor alle bestaande assettypes en assetcategorieën.

Er zijn meerdere [spelregels o](#page-20-5)p het gebied van assets.

## <span id="page-16-1"></span>**2.5 Overig**

- Artikelimport: het te importeren bestand die opgebouwd moet worden zoals in dit document vermeld.
- Artikelimporter: het programma die de Artikelimport inleest, controleert en de uiteindelijke databasewijzigingen uitvoert.
- *fiatteren*: een artikelwijziging is niet direct zichtbaar voor alle afnemers. Pas na controle door EZ-base, fiatteren genaamd, zullen de artikelwijzigingen de volgende dag voor iedereen zichtbaar zijn in EZ-web. Zie de [EZ-manual v](http://www.ez-catalog.nl/docs/nl/manual/html/Formalize.htm)oor meer informatie.
- *voorkeurtaal*: de als standaard geselecteerde taal van een relatie
- <span id="page-16-3"></span>• *normaliseren*: leveranciers beslissen hoe hun artikelen beschreven worden en welke eigenschappen/assets getoond worden in EZ-web. Maar er worden ook uniforme kenmerken en uniforme iconen toegekend. Deze zijn per artikelgroep binnen een bepaalde classificatie gelijk, ongeacht de leverancier. EZ-base voert deze normalisatie uit. Artikelen zijn hierdoor onderling beter te vergelijken en doorzoekbaar.

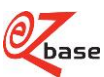

# <span id="page-17-0"></span>**3 Uitleg werking Artikelimport**

## <span id="page-17-1"></span>**3.1 Import scherm inclusief voorcontrole**

Lees [hier](https://www.ez-catalog.nl/Docs/nl/manual/html/ImportArticles.htm) alles over het importscherm, waar zowel de voorcontrole als importeren gestart kan worden. Let op! Voer altijd eerst de [voorcontrole](https://www.ez-catalog.nl/Docs/nl/manual/html/ImportArticlesCheck.htm) uit voordat de import start.

## <span id="page-17-2"></span>**3.2 Controles**

<span id="page-17-6"></span>De Artikelimporter voert vele *controles* uit op de Artikelimport. Als er in één van deze controles fouten gevonden worden, zal er niets geïmporteerd worden.

Er vinden drie controlerondes plaats die in onderstaande paragrafen beschreven worden.

Als controleronde 1 foutloos wordt doorlopen, maar er worden wel andere fouten geconstateerd, dan zal er een Artikelimport-foutbestand worden aangemaakt. Dit is een Excel bestand gebaseerd op het originele Artikelimportbestand, waarbij een extra kolom achteraan het bestand is toegevoegd: Error message. In deze kolom zijn de omschrijvingen van de geconstateerde fouten te vinden. Het Artikelimport-foutbestand kan verbeterd en opnieuw ingelezen worden: de Errormessage wordt genegeerd.

### <span id="page-17-3"></span>**3.2.1 Controleronde 1: Inleesfouten**

Als het bestand niet kan worden ingelezen, verschijnt een foutmelding in het importvenster. Er wordt geen Artikelimport-foutbestand aangemaakt. De controle stopt.

Een voorbeeld van een inleesfout is als er te veel lege regels voorkomen. Deze lege regels zullen verwijderd moeten worden in het importbestand.

### <span id="page-17-4"></span>**3.2.2 Controleronde 2: Kolomfouten**

Als tijdens controleronde 1 geen fout wordt geconstateerd, start controleronde 2.

De volgende controles op het gebied van kolommen zullen worden uitgevoerd:

- Iedere kolomomschrijving mag maar één keer voorkomen en moet dus uniek zijn.
- Onbekende kolomomschrijvingen zijn niet toegestaan. Een kolomomschrijving moet exact gelijk zijn aan één van de omschrijvingen in de [Beschrijving per kolom.](#page-24-1)
- Zie verder [spelregels a](#page-20-5), b, c, d, e, g en n.

Er verschijnt een foutmelding in het importvenster. Er wordt geen Artikelimport-foutbestand aangemaakt. Wordt er een kolomfout geconstateerd, dan stopt de controle (controleronde 3 zal niet worden uitgevoerd).

### <span id="page-17-5"></span>**3.2.3 Controleronde 3: Celfouten, Consistentiefouten, Artikelgroepfouten**

Als er in controleronde 1 en 2 geen fouten zijn geconstateerd volgt controleronde 3.

Eerst worden alle cellen afzonderlijk gecontroleerd op celfouten. In [Beschrijving per kolom,](#page-24-1) kolom 'Uitleg' is omschreven welke inhoud voor een cel correct is.

Ook worden er controles uitgevoerd waarbij naar alle artikelen in de Artikelimport gekeken wordt: de consistentiefouten. Deze controles zorgen ervoor dat artikelgegevens onderling consistent zijn en blijven. Een aantal van deze consistentieregels worden vermeld in [Beschrijving per kolom](#page-24-1) in kolom 'Uitleg'. Daarnaast wordt gekeken of er artikelgroepfouten (fouten bij het vormen van artikelgroepen of fouten door het ontbreken van uniformiteit binnen een artikelgroep) zijn: zie ook [spelregel f.](#page-20-5) Verder zijn er nog een groot aantal [spelregels d](#page-20-5)ie betrekking hebben op de consistentieregels.

Als er cel-, consistentie- of artikelgroepfouten worden geconstateerd, dan zal in het Artikelimport-foutbestand de betreffende artikelregel bovenaan geplaatst worden.

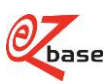

Voor een omschrijving met uitleg van alle voorkomende foutmeldingen tijdens een artikelimport, klik [hier.](https://www.ez-catalog.nl/Docs/nl/manual/html/articleimporterrors.htm?ms=A0ABAAAAAAAAAAAIJCAI&st=MA%3D%3D&sct=OTU%3D&mw=Mjc0)

• Als bij een regel de *achtergrond* rood gekleurd is dan is in die regel een fout geconstateerd. In de Error message staat de fout omschreven. Bijvoorbeeld: "Binnen de artikelgroep zijn meerdere artikelnamen gebruikt."

• Als bij een regel de *letters* grijs gekleurd zijn: dit zijn artikelen uit EZ-catalog die niet in de originele Artikelimport zaten. Maar door deze regels toe te voegen wordt de gehele artikelgroep getoond zodat geconstateerd kan worden waarom een artikelgroepfout verschijnt.

# <span id="page-18-0"></span>**3.3 Spelregels**

### <span id="page-18-1"></span>**3.3.1 Algemeen geldende spelregels**

In deze paragraaf worden spelregels beschreven die gelden voor alle regels en kolommen in de Artikelimport.

#### <span id="page-18-2"></span>**3.3.1.1 Excel-bestand**

- De Artikelimport dient aangeleverd te worden als een Excel bestand. Alleen het nieuwe formaat (.xlsx) wordt geaccepteerd. Heeft u een oude versie van Excel (.xls)? Lees dan [dit.](https://www.ez-catalog.nl/Docs/nl/manual/html/UnknownErrorOrFileUnreadable.htm)
- In het Excel bestand wordt per artikel een regel aangemaakt.
- Bij het te importeren Excel-bestand zal alleen het eerste werkblad uit het bestand worden uitgelezen. Verder worden alle witruimte-karakters (spatie, tab, enter, e.d.) aan het begin en einde van een cel verwijderd.

De enige kolommen waar tekstopmaak aan toegevoegd mag worden zijn Specification header en Specification footer: zie de [Beschrijving per kolom.](#page-24-1)

#### <span id="page-18-3"></span>**3.3.1.2 Ontbrekende kolom vs lege kolom**

Er kan gekozen worden om maar een deel van alle mogelijke kolommen te importeren. Bijvoorbeeld: voor een bepaald merk wordt een nieuw logo gevoerd. Er kan dan een Artikelimport gemaakt worden voor deze artikelen met twee kolommen: het artikelnummer en de bestandsnaam van het nieuwe logo. Alleen de bestandsnaam van het logo bij deze artikelen zal aangepast worden in EZ-catalog.

• Voor alle kolommen in de Artikelimport geldt: Als een kolom niet aanwezig is, zal er in EZ-catalog aan dit veld niets worden veranderd, de waarde in EZcatalog blijft ongewijzigd. Let op: hier zijn een aantal belangrijke uitzonderingen op. Controleer daarom altijd de uitleg van de *betreffende kolom in de tabel!*

• Als een kolom wel aanwezig is, wordt de waarde die bij het betreffende artikel staat gebruikt om het betreffende veld in EZ-catalog te wijzigen. Het betreffende veld wordt alleen aangepast in EZ-catalog als de gegevens in de Artikelimport ongelijk zijn ten opzichte van de gegevens in EZ-catalog. Als de kolom in de Artikelimport *leeg* is zal het betreffende veld in EZ-catalog ook *leeggemaakt worden. Dus let op: geen kolom IS NIET HETZELFDE als een niet ingevulde kolom!* Uitzondering hierop zijn de booleanvelden (zoals Transposed Y/N). Bij deze velden zal een lege kolom geen gevolgen hebben: de oorspronkelijke waarde blijft behouden. Bij assets geldt dat als de bestandsnaam leeg gemaakt wordt in EZ-catalog, dat het bestand wat eerst bij deze asset hoorde, ontkoppeld wordt.

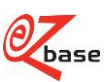

#### <span id="page-19-0"></span>**3.3.1.3 Overige algemene spelregels**

- Het gebruik van afkortingen wordt over het algemeen afgeraden. De kolommen waar wel afkortingen gebruikt mogen worden staan vermeld in [Beschrijving per kolom.](#page-24-1)
- De omschrijvingen in de kopregel van de Artikelimport dienen altijd gelijk te zijn aan de [Beschrijving per](#page-24-1)  [kolom.](#page-24-1) Maar deze kolomnamen zijn niet [hoofdlettergevoelig.](#page-24-3)
- Iedere omschrijving in de kopregel mag maar één keer voorkomen: de kolomomschrijving moet binnen de Artikelimport uniek zijn.
- De kolommen hoeven niet in een vaste volgorde aangeleverd te worden in de Artikelimport. Maar de volgorde van de kolommen waarin de **assets** vermeld staan, bepalen wel de volgorde hoe ze in EZcatalog en EZ-web komen te staan. Hierbij wordt niet gekeken naar het volgnummer: als bijvoorbeeld in de Artikelimport eerst kolom Image2 staat, en pas daarna volgt de kolom Image1, dan zal de afbeelding uit kolom Image2 als eerste getoond worden.
- Door het importeren kan het voorkomen dat EZ-catalog artikelgroepen bevat die alleen nog verwijderde of vervallen artikelen bevat. Het kan ook zijn dat een artikelgroep leeg is omdat de artikelen ergens anders ingedeeld zijn. Deze artikelgroepen zullen worden verwijderd uit EZ-catalog, inclusief alle opmaakregels (redigeerregels), classificaties en autorisatieregels.

## <span id="page-19-1"></span>**3.3.2 Specifieke spelregels**

In deze paragraaf worden specifieke spelregels beschreven die niet voor alle gegevens in de Artikelimport gelden, maar voor bepaalde kolommen en velden.

#### <span id="page-19-2"></span>**3.3.2.1 Artikelgroep-eigenschap en Groepsvormend veld**

In de Artikelimport wordt per artikel een regel aangemaakt.

Zoals [hier](#page-12-3) beschreven is een artikel ingedeeld in een artikelgroep. Per artikelgroep worden diverse velden bewaard. In de [kolombeschrijving w](#page-24-1)orden deze velden aangegeven als *Artikelgroep-eigenschap*. Deze velden moeten in de Artikelimport gelijk zijn voor artikelen die tot één artikelgroep behoren.

Een aantal velden die worden aangegeven als Artikelgroep-eigenschap worden in de Artikelimporter gebruikt om te bepalen in welke artikelgroep een artikel hoort.

In de [kolombeschrijvingstabel w](#page-24-1)orden deze velden aangegeven als *Groepsvormend veld*

Er zijn twee manieren om artikelgroepen te vormen:

- <span id="page-19-3"></span>1 met een combinatie van de volgende groepsvormende velden:
	- o Article name
	- o Specification header
	- o Specification footer
	- o Brand o Kind

<span id="page-19-4"></span>Alle nieuwe artikelen in de Artikelimport (die dus nog *niet* voorkomen in EZ-catalog) waarbij deze velden exact gelijk zijn, worden ingedeeld in één nieuwe artikelgroep.

Deze nieuwe artikelgroep kan dan eventueel later handmatig samengevoegd worden in EZ-catalog met een bestaande artikelgroep.

Op deze manier kan geen bestaande artikelgroep uitgebreid, gesplitst of meerdere bestaande artikelgroepen samengevoegd worden.

Deze manier van artikelgroepvorming wordt alleen gebruikt als kolom Group ID niet aanwezig is.

2 met het groepsvormende veld Group ID

Als de kolom Group ID aanwezig is, wordt deze gebruikt om te bepalen welke artikelen bij elkaar in één artikelgroep zitten.

Een *bestaande* artikelgroep uitbreiden, splitsen of meerdere bestaande artikelgroepen samenvoegen via de Artikelimporter kan alleen door Group id te gebruiken.

Want als je bij splitsen geen Group id gebruikt en verschillen aanbrengt in de groepsvormende velden ziet de Artikelimporter dit als een fout: binnen een bestaande artikelgroep mogen deze velden immers niet verschillen.

#### Er zijn diverse controles ingebouwd rond Artikelgroep-eigenschappen en groepsvormende velden: zie [Controleronde](#page-17-6)  3 en [spelregel f](#page-20-5)

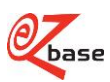

#### <span id="page-20-4"></span><span id="page-20-0"></span>**3.3.2.2 Eisen aan bestanden/bestandsnamen**

De bestands**namen** van de [Assets k](#page-16-2)unnen geïmporteerd worden via de Artikelimport. De bestanden **zelf** kunnen, los van de Artikelimporter, [geüpload](http://www.ez-catalog.nl/docs/nl/manual/html/UploadAssets.htm) worden in EZ-catalog (met uitzondering van Url's).

#### <span id="page-20-1"></span>**3.3.2.2.1 Eisen aan bestanden**

- Voor alle assets behalve Url geldt: lever altijd bestanden aan in de hoogst beschikbare kwaliteit met een resolutie van minimaal 300 dpi of hoger.
- Voor alle assets behalve Url en Document geldt: de afbeelding moet vrijstaand zijn (transparante achtergrond). Dit is belangrijk als de afbeelding gebruikt wordt op websites, folders en catalogi waarbij een achtergrondkleur gebruikt wordt. Als er gekozen wordt voor afbeeldingen met een achtergrondkleur (wit of een andere kleur) dan kan een afnemer ervoor kiezen uw product niet te publiceren of alsnog een vrijstaande afbeelding van u te verlangen.

Let op: het bestandstype .jpg kan nooit vrijstaand zijn. Het bestandstype .png wel. Klik [hier](https://file.ez-base.nl/Afbeeldingseisen.pdf) voor een volledige specificatie waar afbeeldingen aan moeten voldoen.

In EZ-catalog zullen deze bestandsformaten uiteindelijk automatisch worden geconverteerd naar twee formaten: .jpg en .png. Voor meer informatie hierover zie: [BeschrijvingAfbeeldingen.](http://file.ez-base.nl/BeschrijvingAfbeeldingen.pdf)

#### <span id="page-20-2"></span>**3.3.2.2.2 Eisen aan bestandsnamen**

- Bestandsnamen kunnen diverse leestekens bevatten. Sommige leestekens kunnen echter technisch ongewenste effecten hebben. De volgende leestekens mogen voorkomen in een bestandsnaam:
	- o kleine letters
	- o hoofdletters
	- o cijfers
	- o punt
	- o spaties
	- o min-teken -
	- o underscore \_
	- o haakje openen (
	- o haakje sluiten )

Bij gebruik van andere leestekens, zal de Artikelimporter een foutmelding geven.

- Bestandsnamen zijn niet [hoofdlettergevoelig.](#page-24-3)
- Kies bij voorkeur een logische naam: dit vereenvoudigt het beheren van assets. Voor een foto die hoort bij één artikel zou bijvoorbeeld gekozen kunnen worden om het artikelnummer op te nemen in de naamgeving.
- Bestandsnamen mogen maximaal 150 tekens bevatten exclusief extensie.

#### <span id="page-20-3"></span>**3.3.2.3 Overige specifieke spelregels**

In onderstaande tabel zijn spelregels te vinden die gebruikt worden in de kolombeschrijving.

<span id="page-20-5"></span>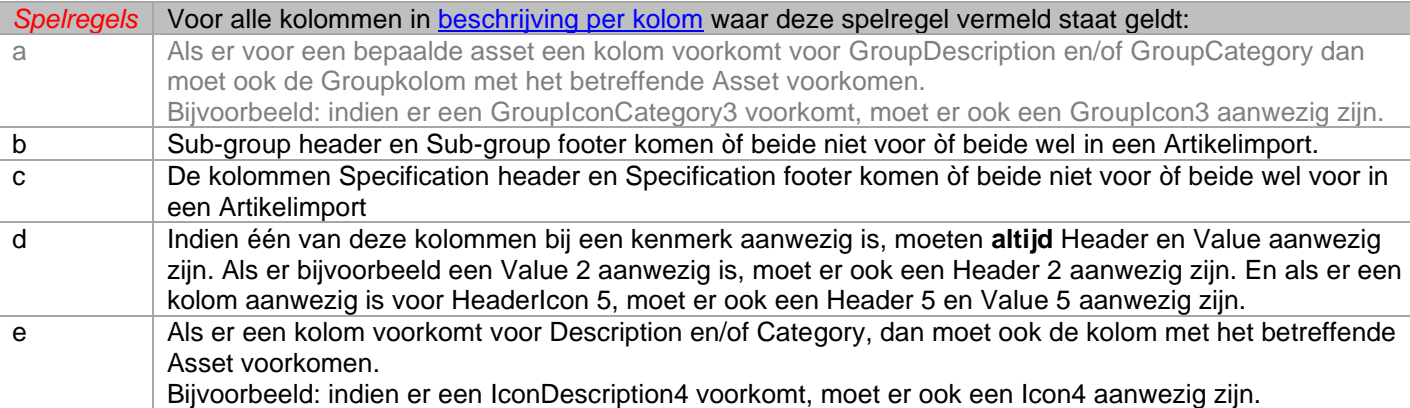

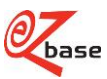

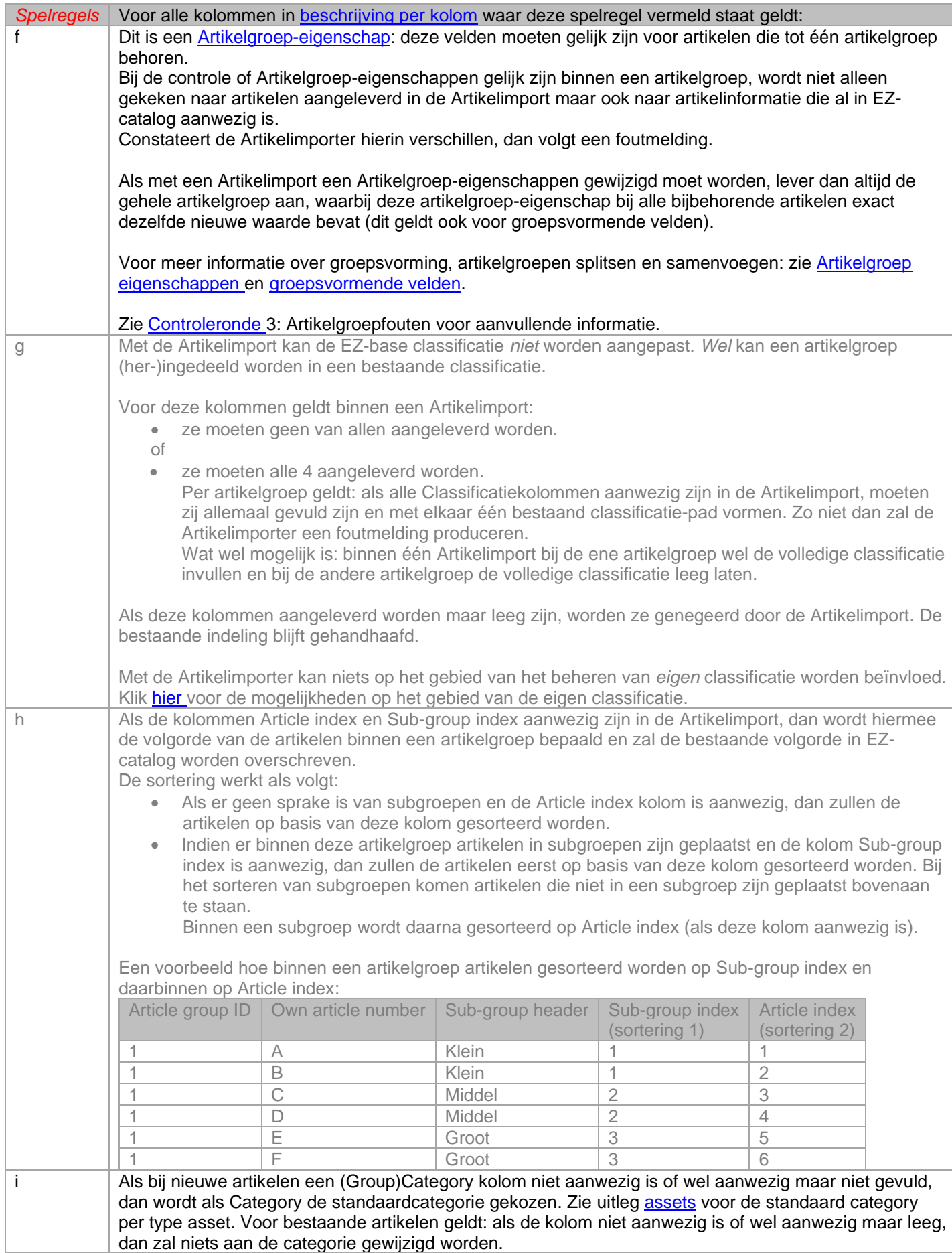

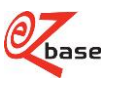

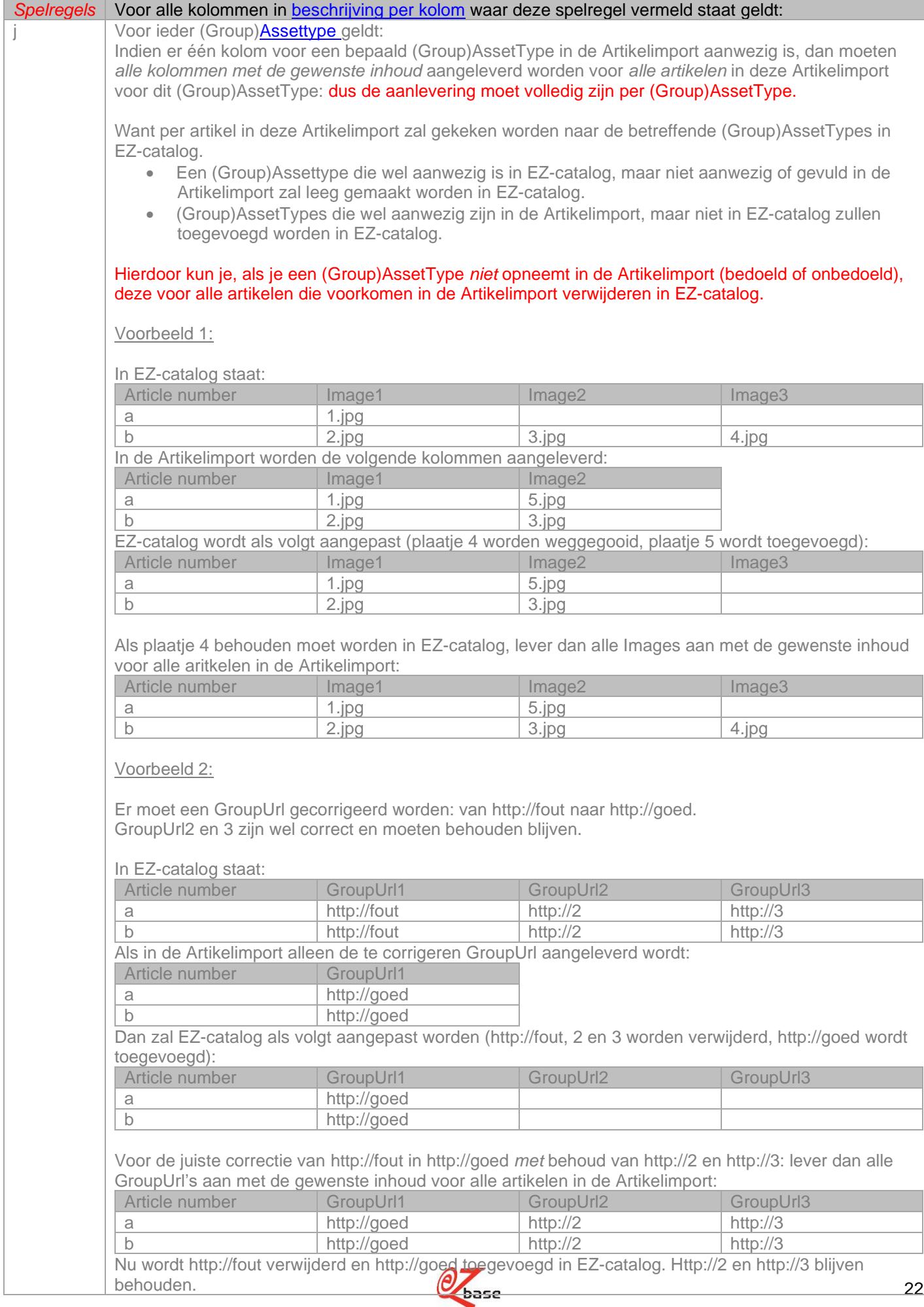

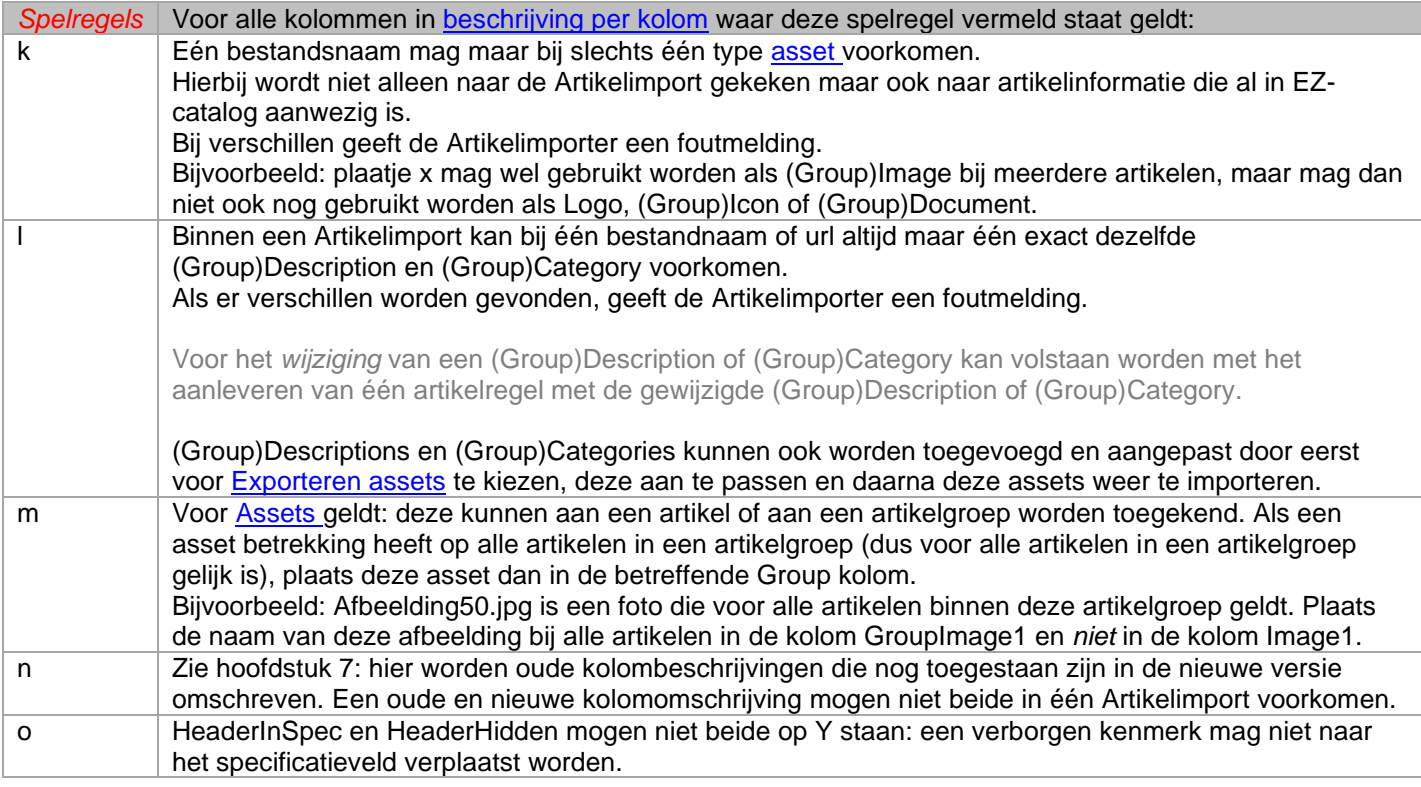

## <span id="page-23-0"></span>**3.4 Redigeren en fiatteren na importeren**

#### Als de Artikelimport foutloos is en verwerkt in EZ-catalog, wordt vervolgens per artikelgroep bepaald of deze gegevens geredigeerd en gefiatteerd moeten worden.

In de volgende gevallen zal een artikelgroep de status "nog te redigeren" en "niet gefiatteerd" krijgen:

- 1. Als een artikelgroep nieuwe artikelen bevat.
- 2. Als een artikelgroep artikelen bevat die eerst verwijderd waren maar nu weer gereactiveerd zijn.
- 3. Als een artikel wordt toegevoegd of verwijderd uit een artikel-subgroup.
- 4. Als uit EZ-catalog een kenmerk is verwijderd omdat het niet in de Artikelimport is aangeleverd.
- 5. Als de waarde of eenheid van een kenmerk van een artikel wijzigt in EZ-catalog.
- 6. Als een nieuw kenmerk aan een artikelgroep wordt toegevoegd.
- 7. Als een asset wordt toegevoegd of verwijderd aan een artikel of artikelgroep, met uitzondering van URL's.
- 8. Bij een aanpassing in de volgende velden in EZ-catalog:
	- Own article GTIN
	- **Type**
	- Article name
	- Brand
	- Specification header
	- Specification footer
	- Sub-group header
	- Sub-group footer
- 9. Als (Group)IconDescription1...x wordt gewijzigd.

Als door het importeren één of meerdere artikelen binnen een artikelgroep op verwijderd of vervallen komen te staan dan zal deze artikelgroep automatisch worden gefiatteerd en geredigeerd. Worden er naast het verwijderen of vervallen van artikelen ook nog één van bovenstaande wijzigingen doorgevoerd in deze artikelgroep dan wordt uiteraard deze artikelgroep wel op "nog te redigeren" en "niet gefiatteerd" gezet.

Er wordt een logbestand aangemaakt waarin teruggevonden kan worden welke artikelen door deze Artikelimport op "nog te redigeren" gezet zijn.

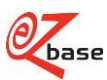

# <span id="page-24-1"></span><span id="page-24-0"></span>**4 Beschrijving per kolom**

#### <span id="page-24-3"></span>*Hoofdlettergevoelig*

- Als een veld niet hoofdlettergevoelig is, wordt "ABC123" gezien als exact dezelfde waarde als "abc123".
- Als een veld hoofdlettergevoelig is, wordt "ABC123" als een andere waarde gezien dan "abc123", deze wijziging zal worden bewaard in EZ-catalog.

#### <span id="page-24-4"></span>*Advanced*

Als in de kolomomschrijving Advanced vermeld staat, wordt geadviseerd deze kolom alleen te gebruiken in overleg met EZ-base en is uitsluitend bedoeld voor de zeer ervaren gebruiker. Deze kolommen zullen bij de [Artikelexport](#page-43-1)  alleen geëxporteerd worden als gekozen wordt voor "Geavanceerd".

Bij het gebruik van Advanced velden wordt geadviseerd altijd de geavanceerde export als basis te nemen en daarbij te kiezen voor "Inclusief vervallen artikelen" en "Inclusief verwijderde artikelen". Op deze manier is er meer zicht op alle artikelen die in een artikelgroep zitten en zijn de gevolgen van een wijziging hierin met een Artikelimport beter te overzien. Breng de wijzigingen aan in de meest complete export en importeer deze ook in zijn geheel. Als maar een deel van de geëxporteerde artikelen geïmporteerd wordt, kunnen er onbedoelde effecten optreden.

#### <span id="page-24-10"></span>*GeindexeerdeKolommen*:

Als er achter een kolomomschrijving staat: 1…x dan betekent het dat in het te importeren bestand deze kolomomschrijving meerdere keren voor kan komen en oplopend genummerd wordt.

De nummers groeperen alle kolommen die met elkaar bij één kenmerk of bij één (group-[\)asset h](#page-16-2)oren.

Er kunnen per artikel een variabel aantal kenmerken/(group-)assets zijn. Daarom kan het voorkomen dat er in de Artikelimport kolommen zijn voor bijvoorbeeld 16 kenmerken:

Header1 t/m 16, Value1 t/m 16, Unit 1 t/m 16 etc.

Maar dat bij een bepaald artikel alleen de eerste 3 gevuld zijn.

Header 4 t/m 16, Value4 t/m 16, Unit 4 t/m 16 etc kunnen dan leeg gelaten worden.

#### Uitleg tabel:

- <span id="page-24-2"></span>• **kolomomschrijving**: dit is de exacte omschrijving die in de eerste regel van de Artikelimport gebruikt dient te worden om ervoor te zorgen dat het importprogramma deze kolom herkent. In de kolomomschrijving kan vermeld staan:
	- *Nieuw!*
		- Dit zijn de velden die bij Artikelimport 2.0 geïntroduceerd zijn.
	- [Advanced](#page-24-4)
	- **[Spelregels](#page-20-5)**

Er wordt geadviseerd bij het gebruik van het betreffende veld altijd de bijbehorende spelregel(s) door te lezen om fouten in de Artikelimport te voorkomen.

- <span id="page-24-7"></span><span id="page-24-5"></span>• **type**: dit betreft het gegevensformaat in Excel:
	- *Tekst*

Tekst mag bestaan uit cijfers, letters en leestekens, tenzij anders vermeld in de uitleg. Achter tekst staat tussen haakjes vermeld wat de maximale lengte van dit tekstveld is. Staat er niets achter, dan is er geen maximum lengte.

<span id="page-24-12"></span>- *Datum*

Het volgende formaat wordt geaccepteerd:

'YYYYMMDD' en 'YYYY-MM-DD'.

waarbij YYYY=jaartal, MM=maand (eventueel met voorloopnul), DD=dag (eventueel met voorloopnul). Dus bijvoorbeeld 1 februari 2014 wordt 20140201 of 2014-02-01.

<span id="page-24-8"></span>- *Integer*

Geheel getal, zonder voorloopnullen, punten en komma's.

<span id="page-24-9"></span>- *Boolean*

Dit veld kan maar twee betekenissen hebben: "Y" (ja, waar) of "N" (nee, niet waar). Voor "Y" kan ook "Yes" "J" en "TRUE" gebruikt worden. Voor "N" kan ook "No" of "FALSE" gebruikt worden. Niet [hoofdlettergevoelig.](#page-24-3)

- *Een leeg veld wordt genegeerd.*
- <span id="page-24-11"></span>- *Enumeratie*

Er kan gekozen worden uit een aantal vaste waardes die vermeld staan in de uitleg achter de betreffende kolom. Een enumeratie is niet [hoofdlettergevoelig.](#page-24-3)

<span id="page-24-6"></span>• **Uitleg**: omschrijving van de kolom en tips voor het vullen ervan.

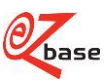

<span id="page-25-2"></span><span id="page-25-1"></span><span id="page-25-0"></span>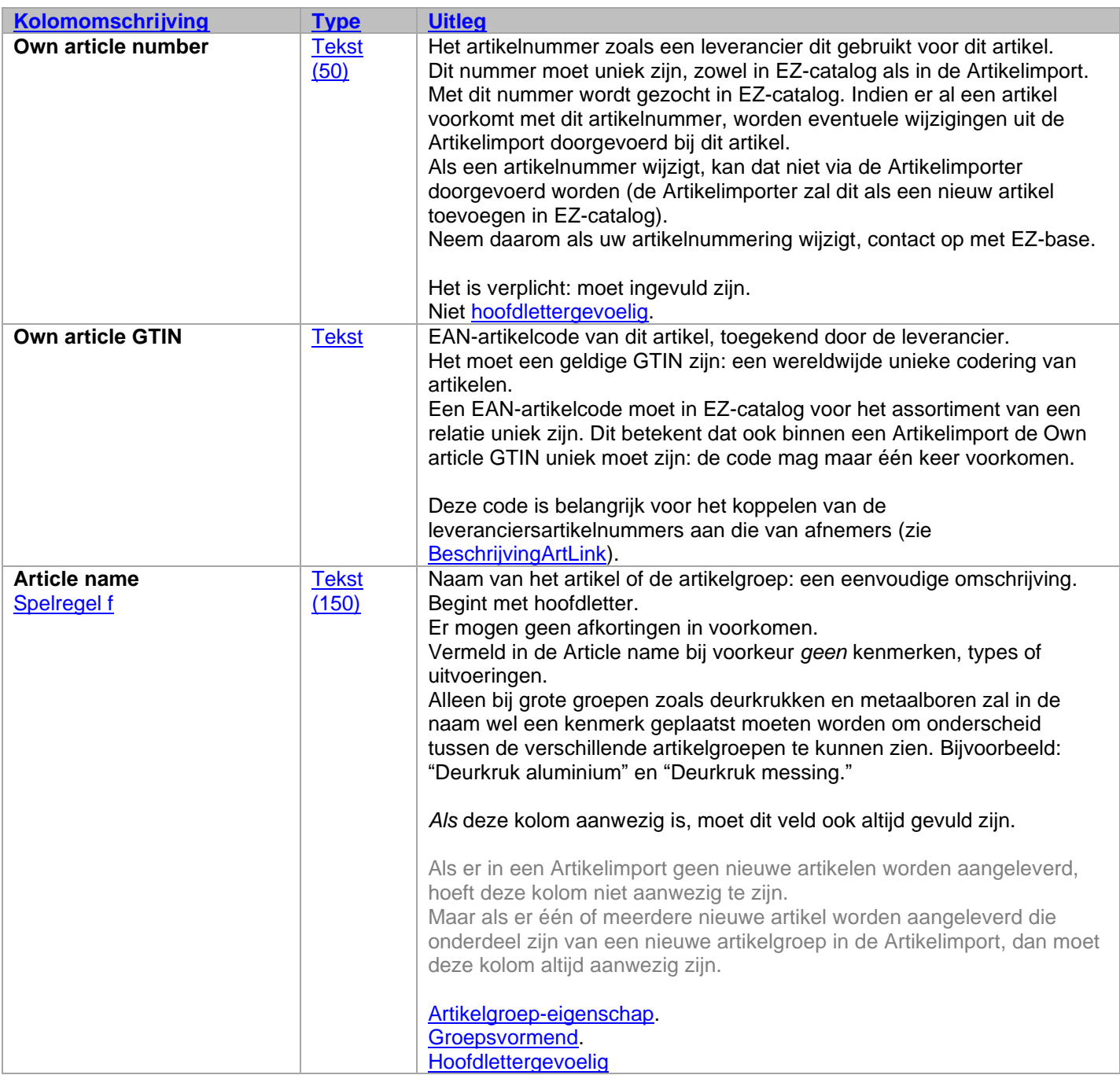

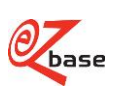

<span id="page-26-0"></span>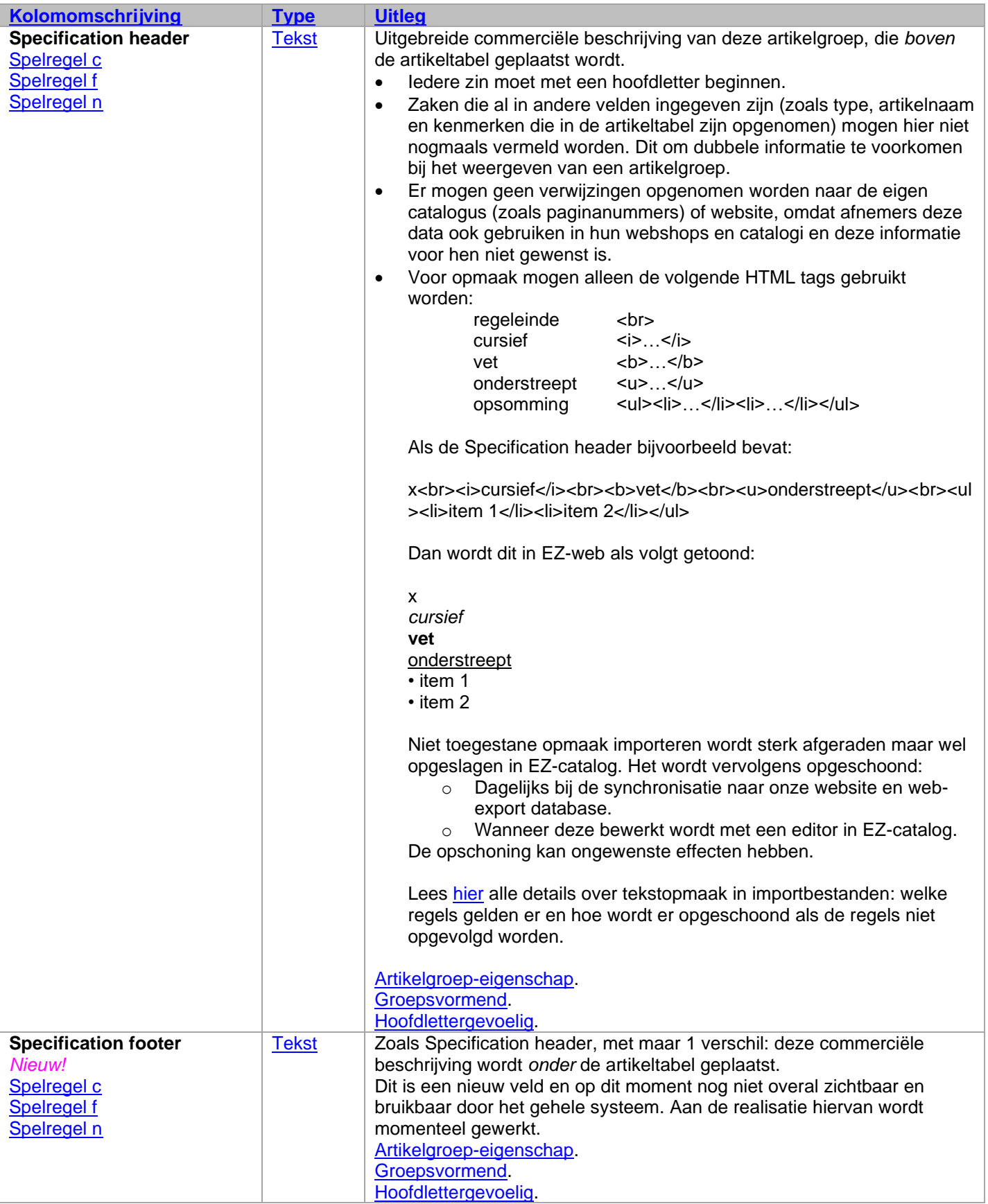

<span id="page-26-1"></span>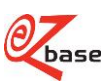

<span id="page-27-2"></span><span id="page-27-1"></span><span id="page-27-0"></span>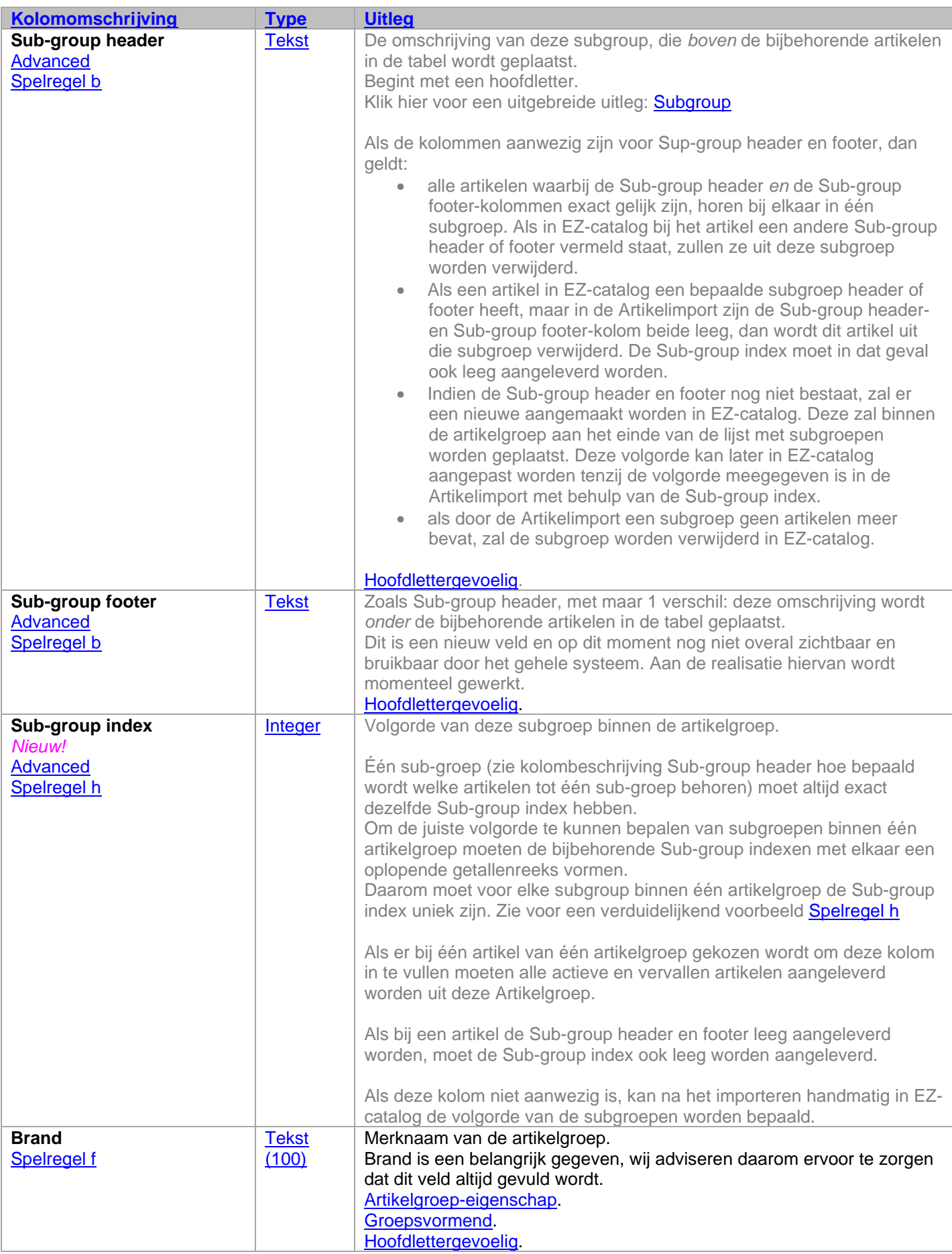

<span id="page-27-3"></span>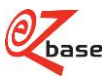

<span id="page-28-4"></span><span id="page-28-3"></span><span id="page-28-2"></span><span id="page-28-1"></span><span id="page-28-0"></span>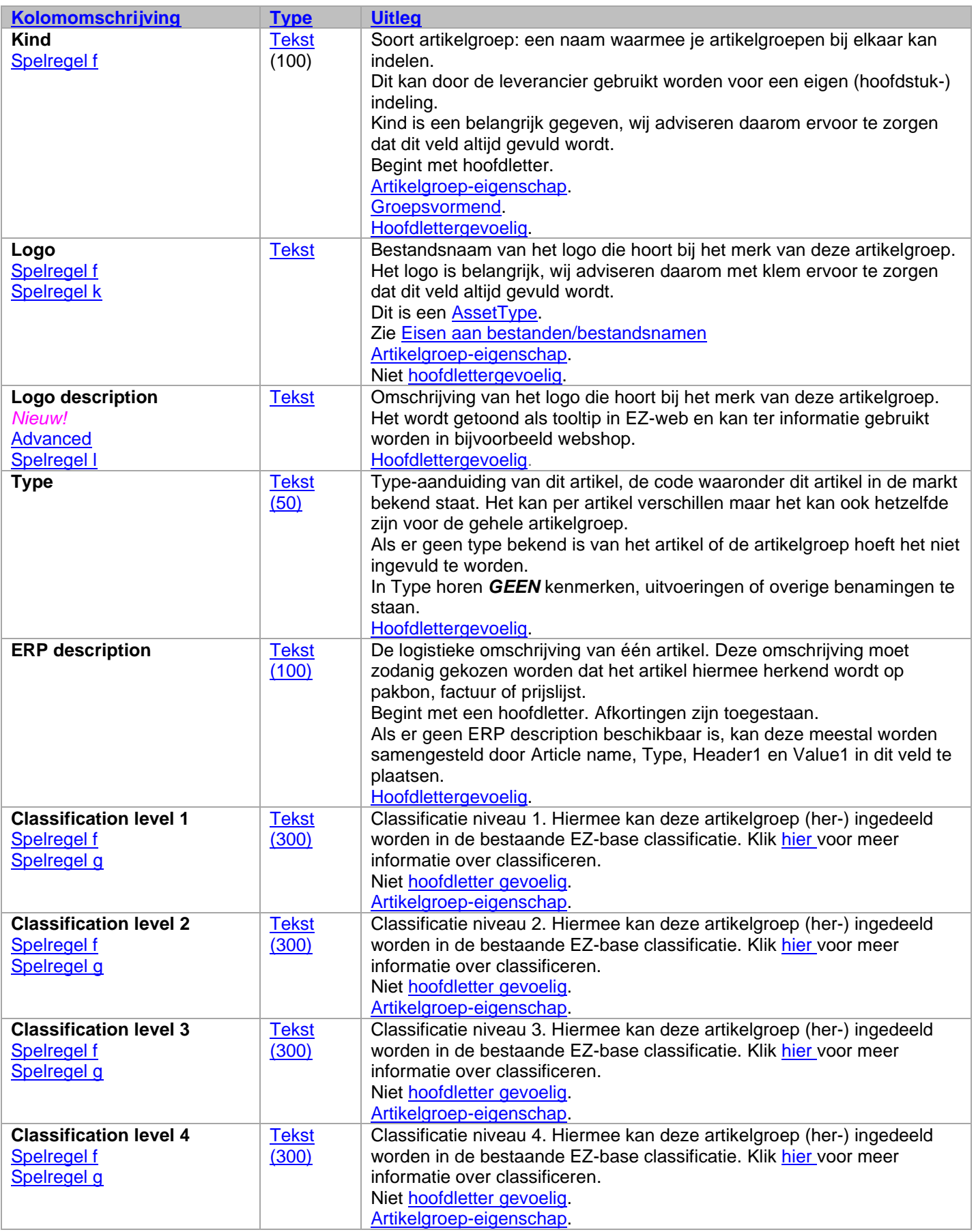

<span id="page-28-8"></span><span id="page-28-7"></span><span id="page-28-6"></span><span id="page-28-5"></span>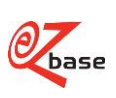

<span id="page-29-1"></span><span id="page-29-0"></span>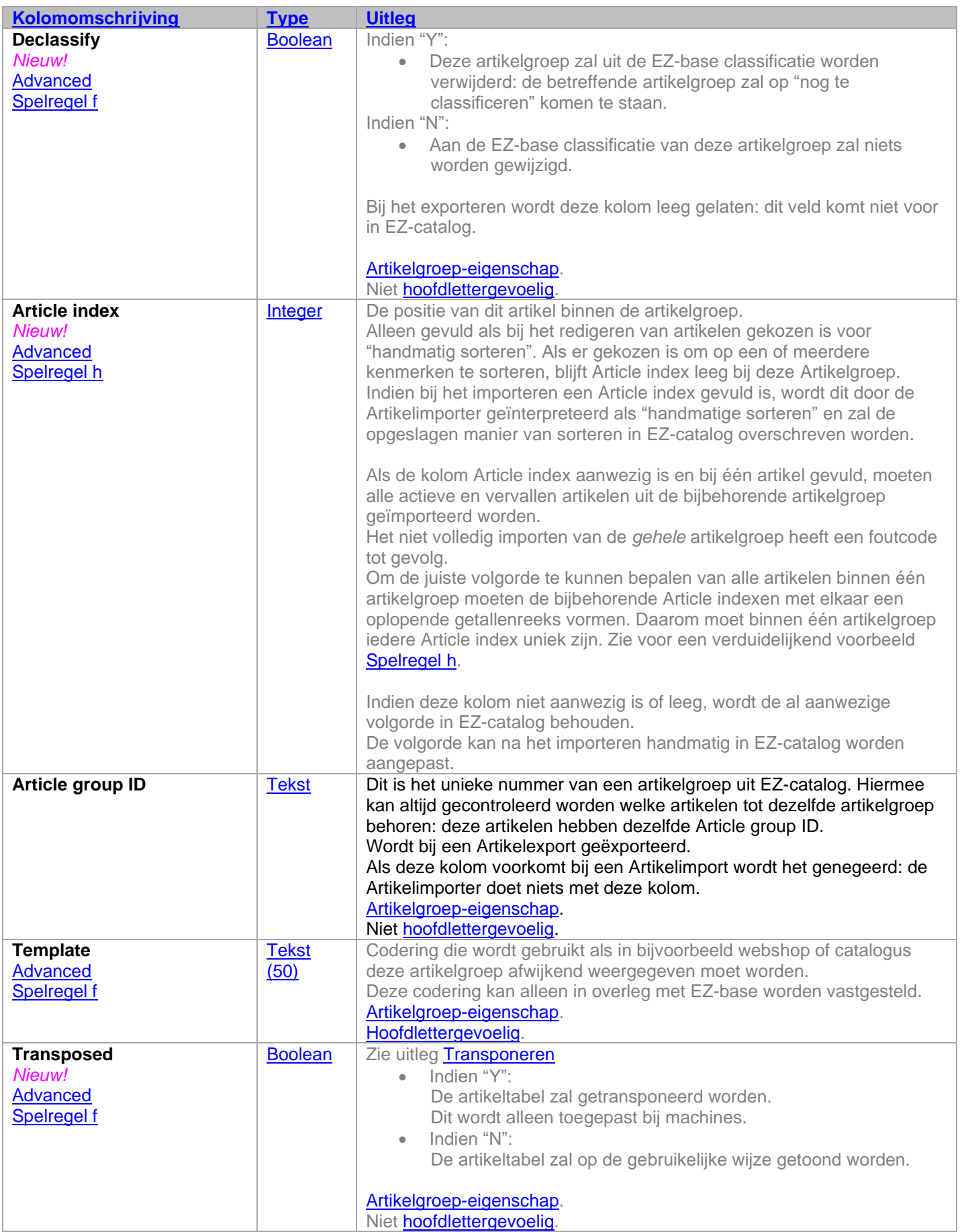

<span id="page-29-4"></span><span id="page-29-3"></span><span id="page-29-2"></span>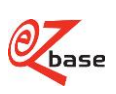

<span id="page-30-3"></span><span id="page-30-2"></span><span id="page-30-1"></span><span id="page-30-0"></span>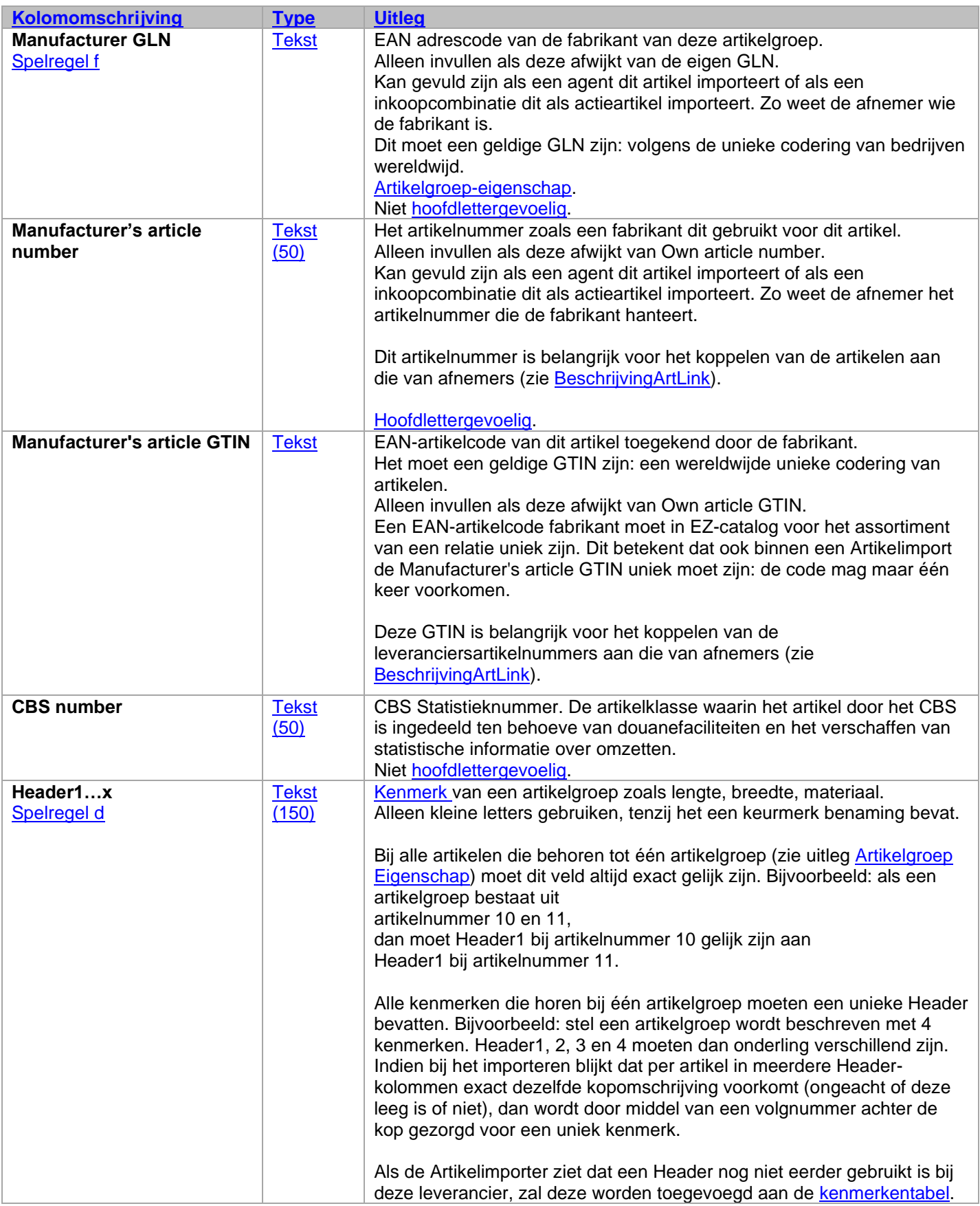

<span id="page-30-4"></span>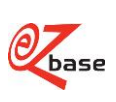

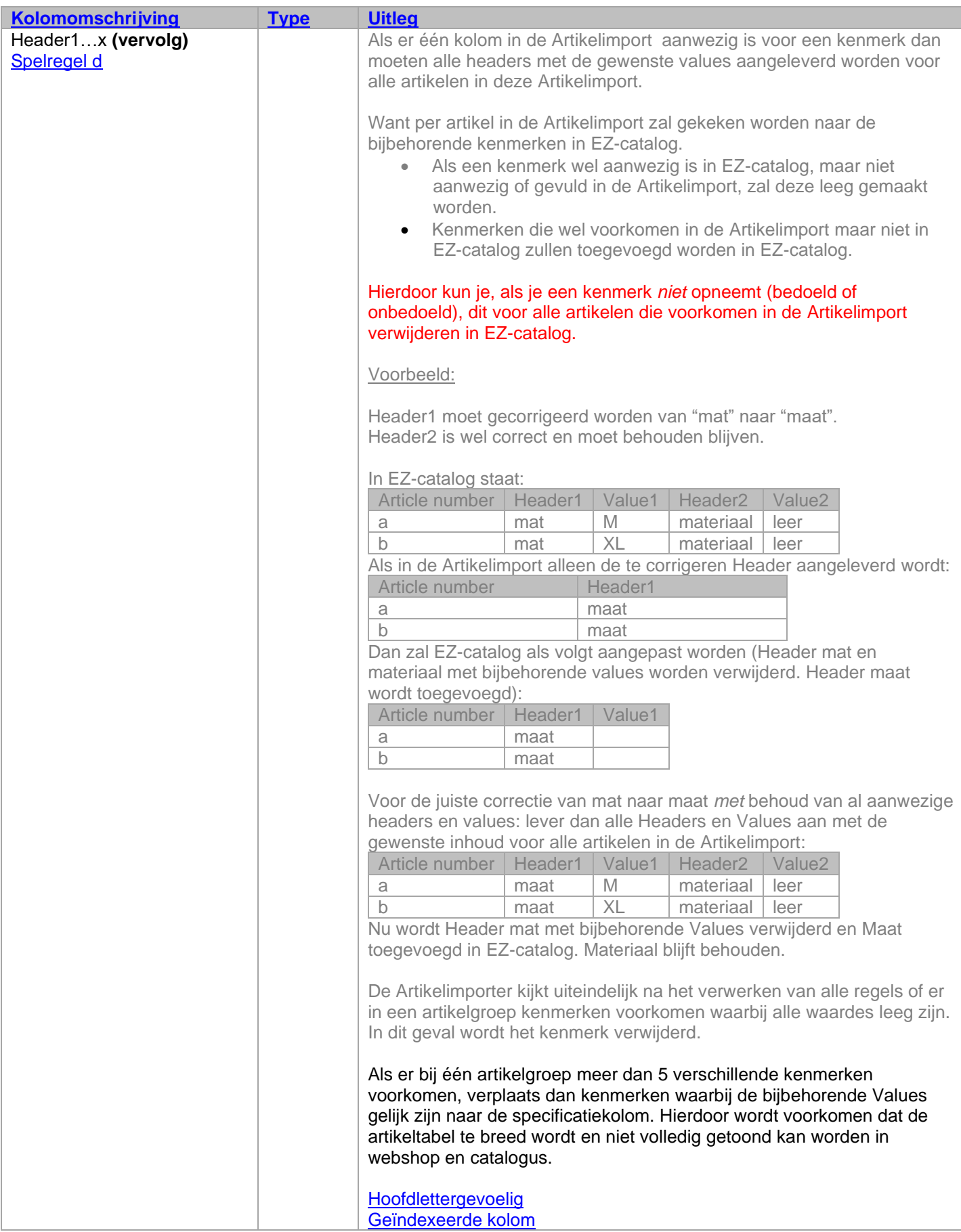

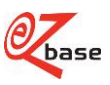

<span id="page-32-2"></span><span id="page-32-1"></span><span id="page-32-0"></span>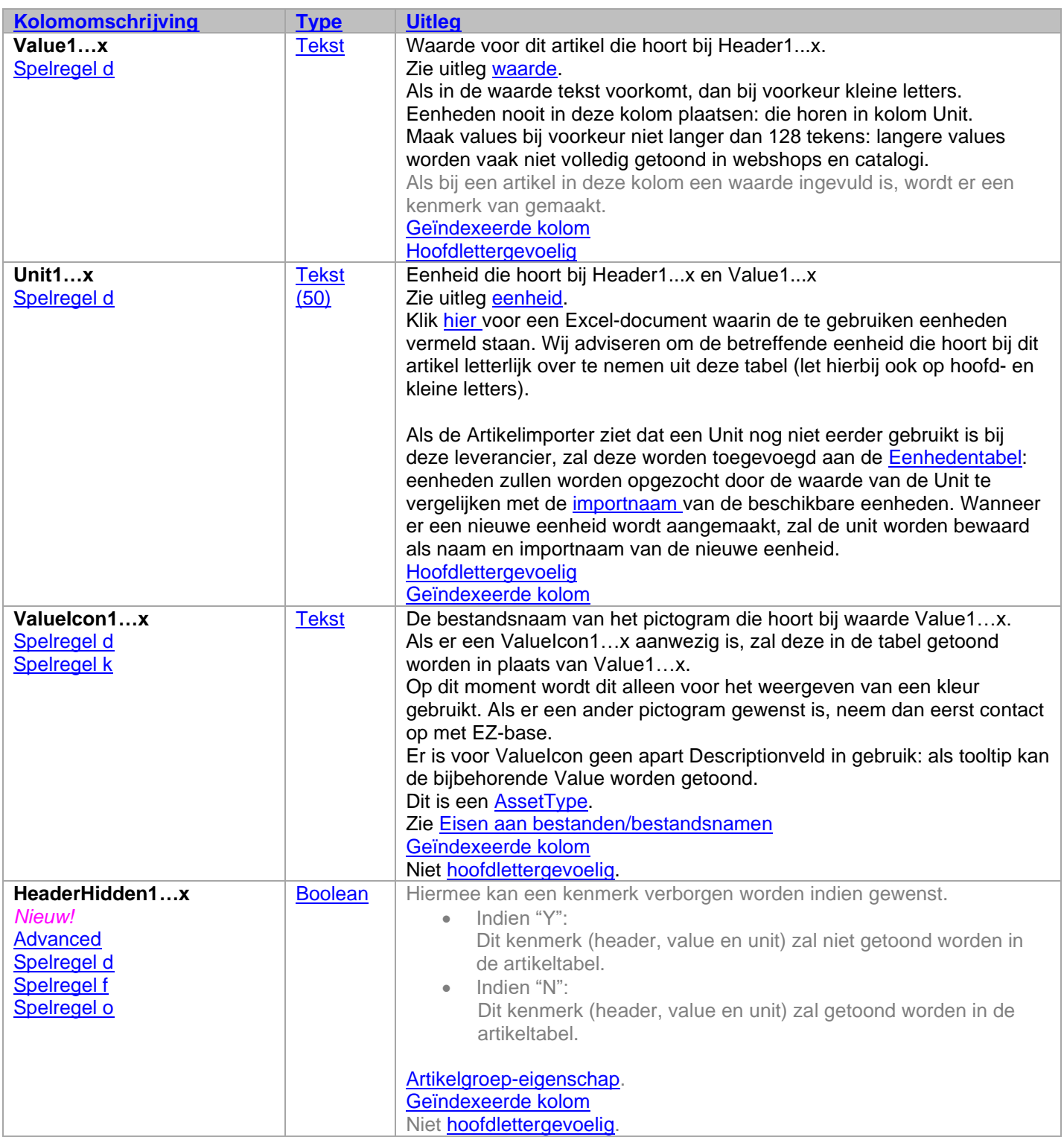

<span id="page-32-3"></span>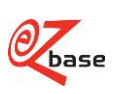

<span id="page-33-1"></span><span id="page-33-0"></span>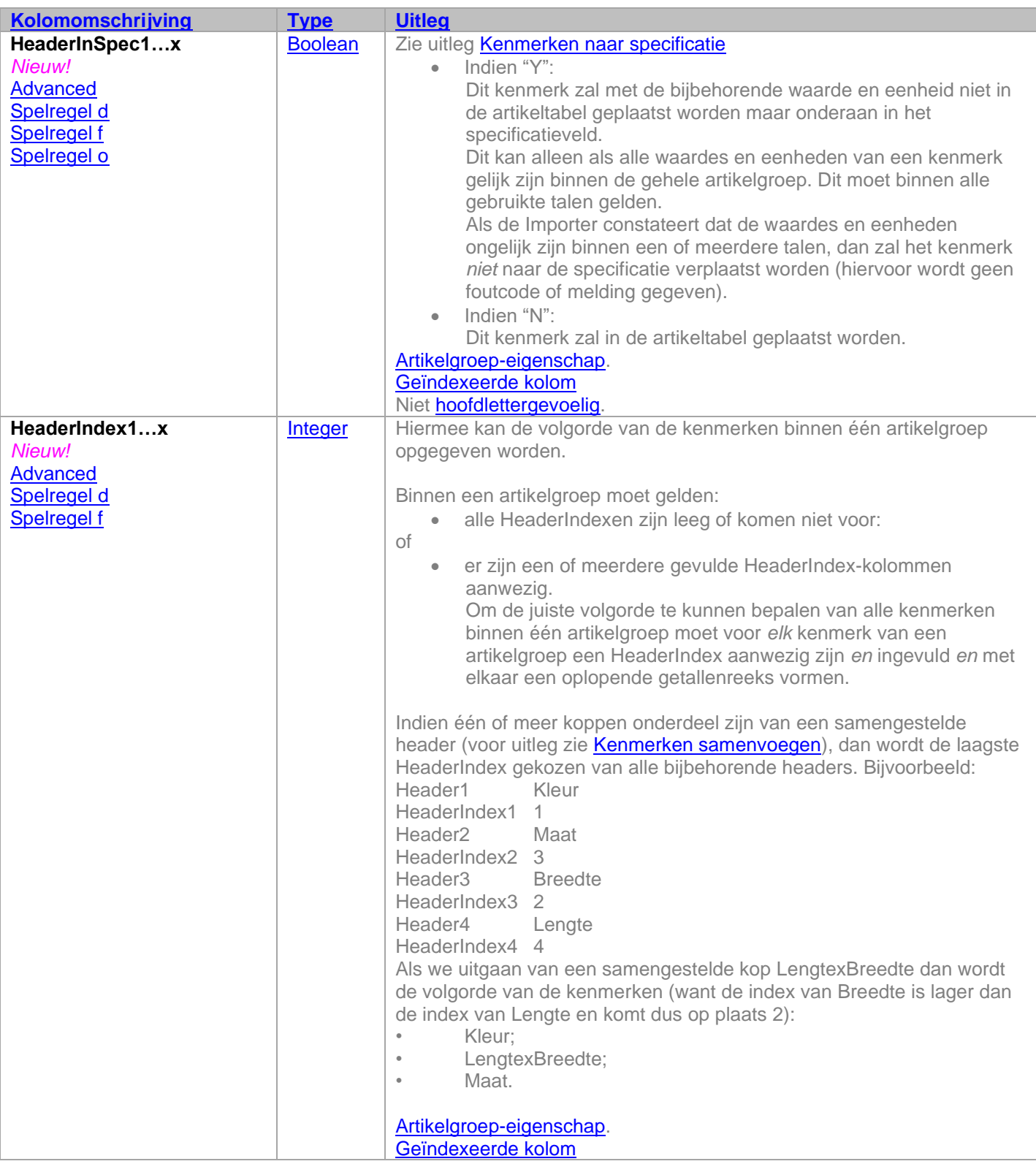

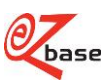

<span id="page-34-1"></span><span id="page-34-0"></span>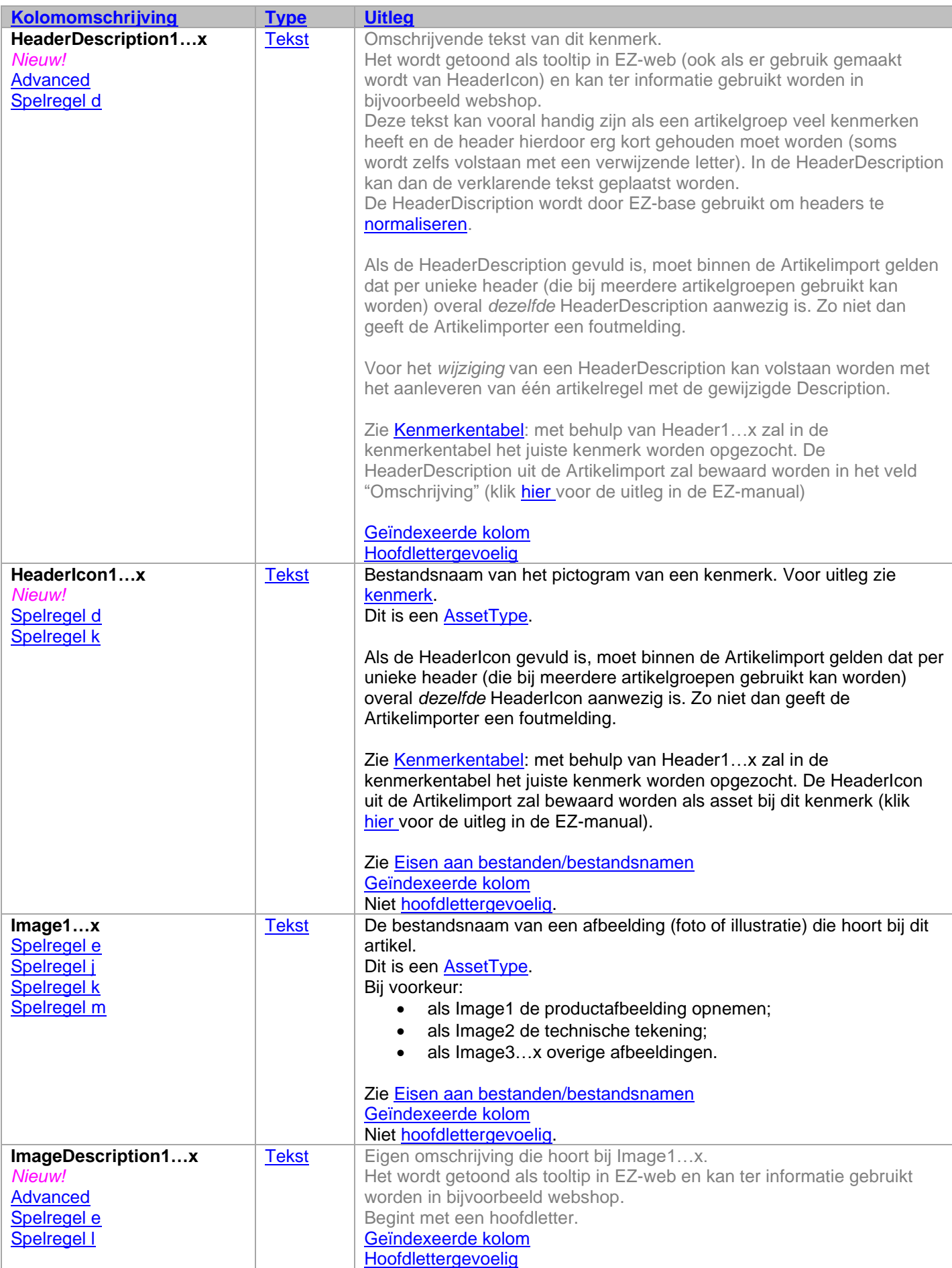

<span id="page-34-3"></span><span id="page-34-2"></span>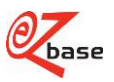

<span id="page-35-4"></span><span id="page-35-3"></span><span id="page-35-2"></span><span id="page-35-1"></span><span id="page-35-0"></span>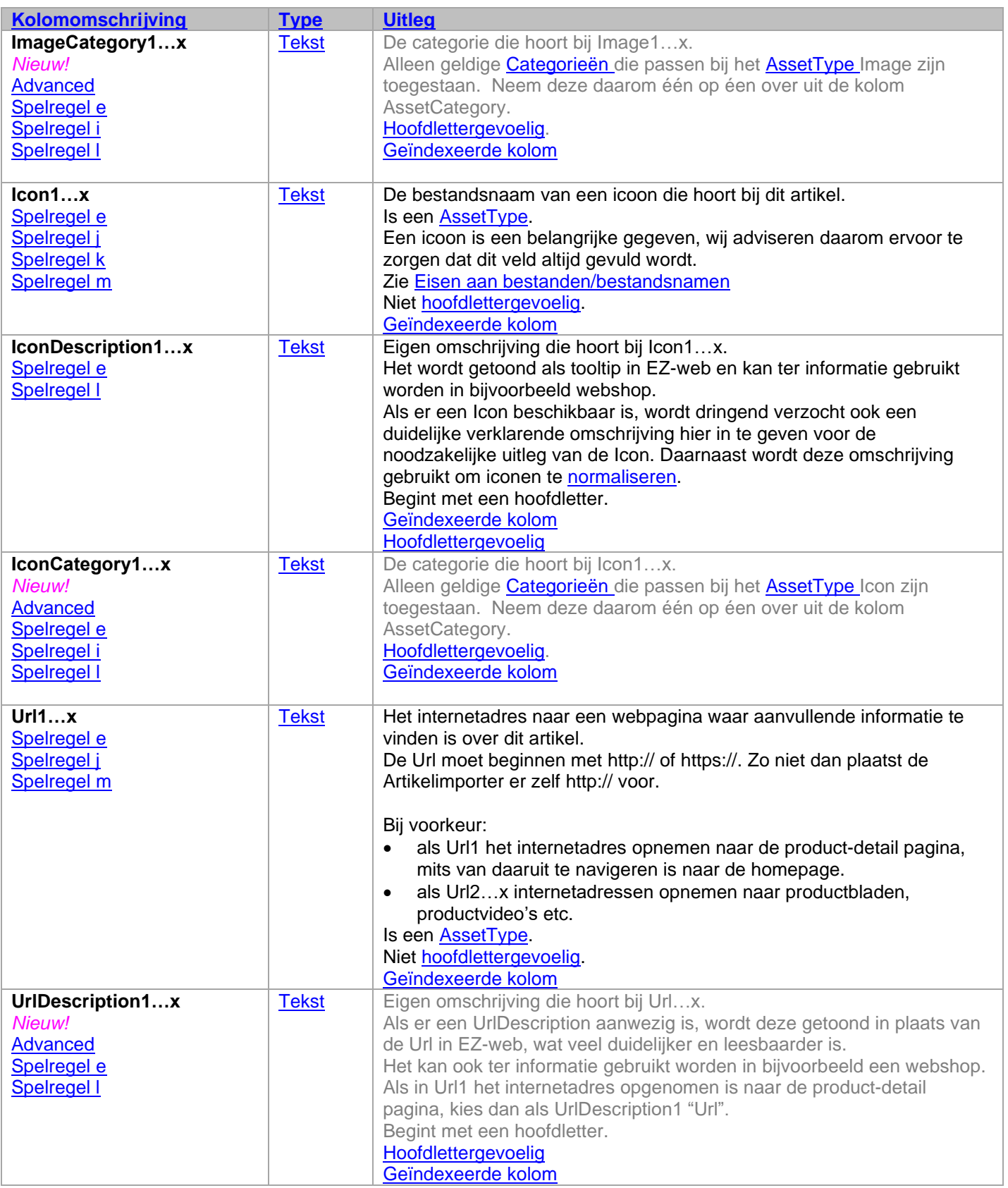

<span id="page-35-5"></span>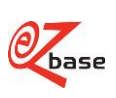

<span id="page-36-3"></span><span id="page-36-2"></span><span id="page-36-1"></span><span id="page-36-0"></span>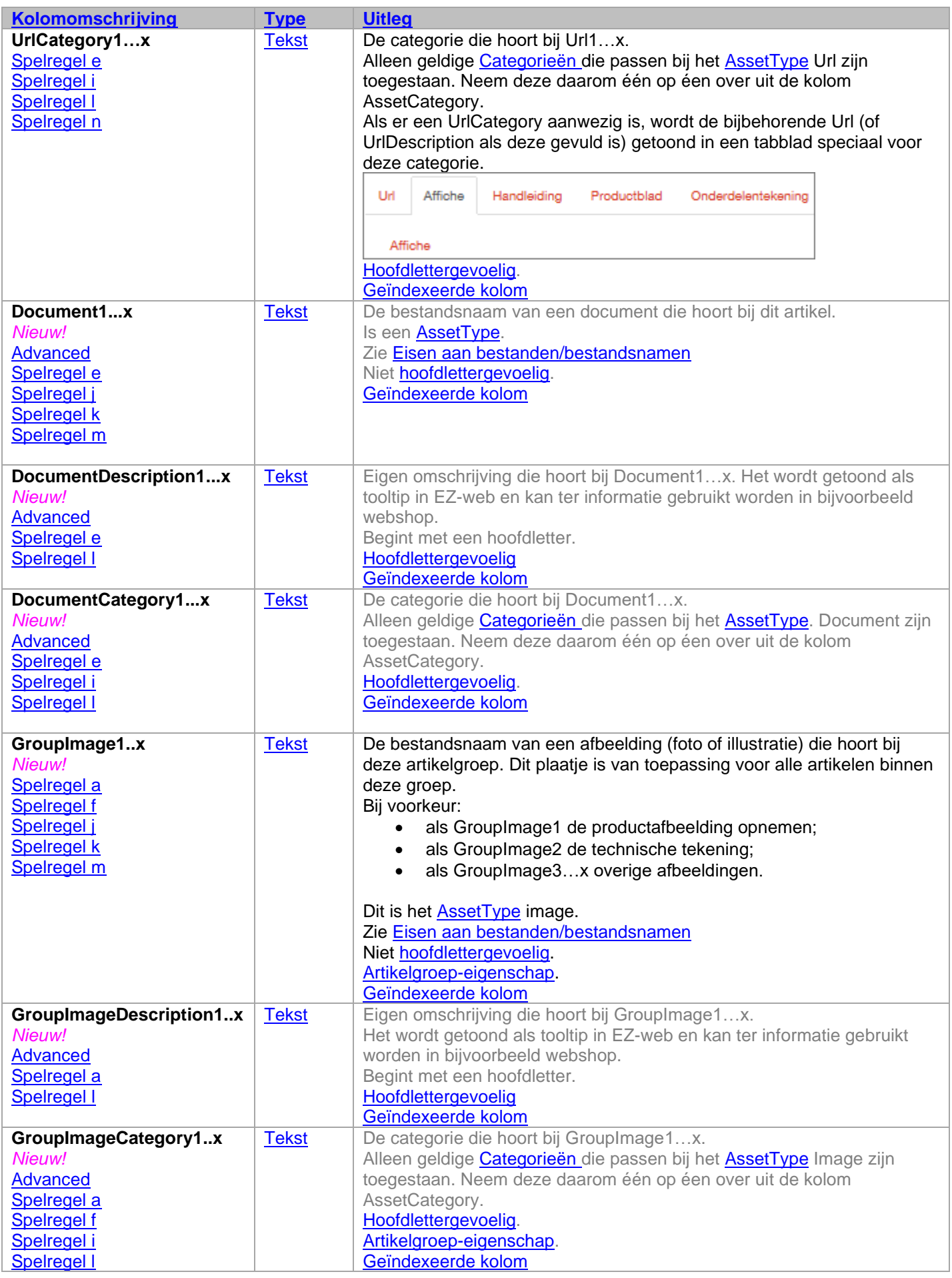

<span id="page-36-6"></span><span id="page-36-5"></span><span id="page-36-4"></span>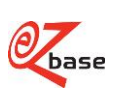

<span id="page-37-3"></span><span id="page-37-2"></span><span id="page-37-1"></span><span id="page-37-0"></span>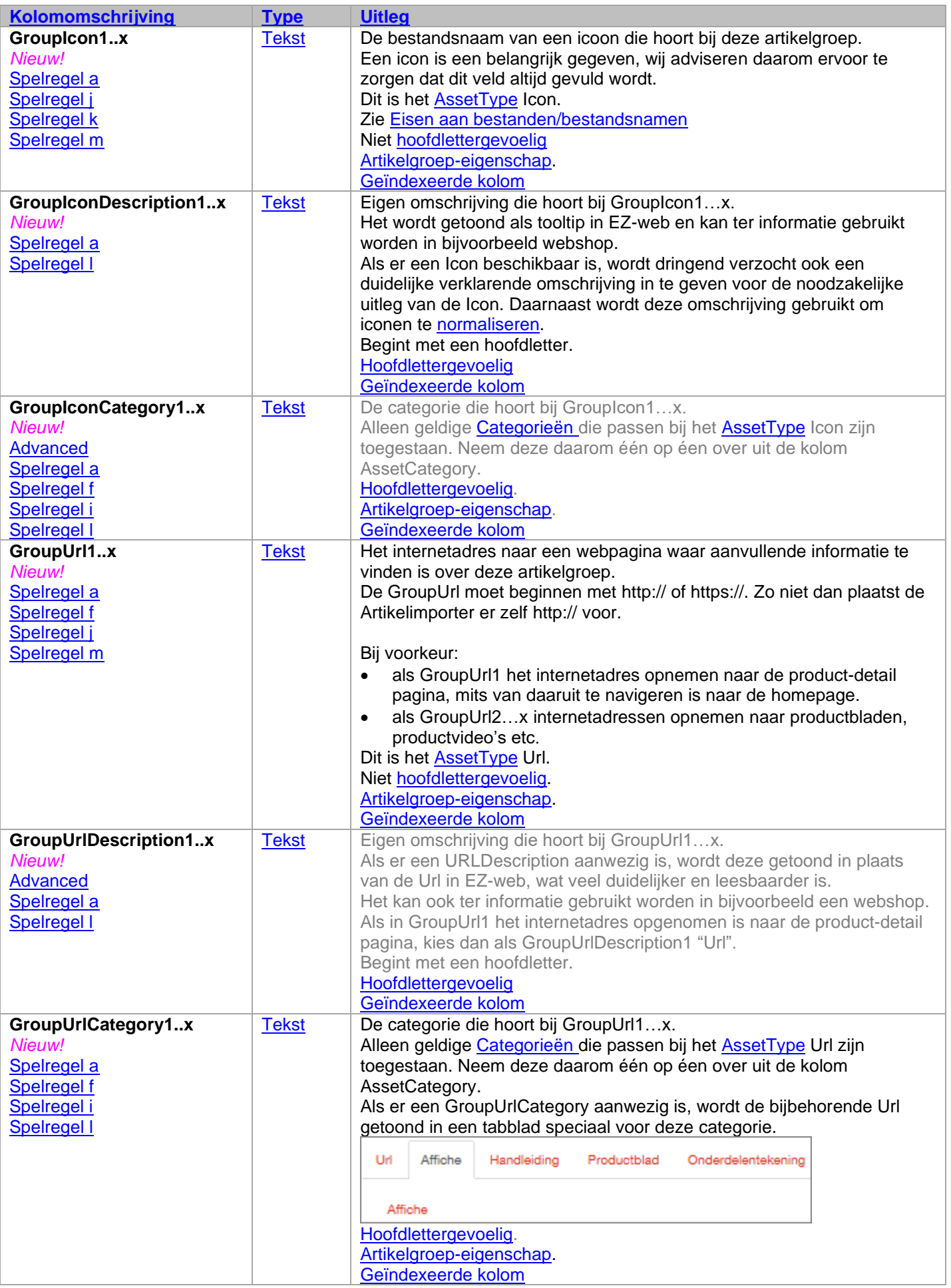

<span id="page-37-5"></span><span id="page-37-4"></span>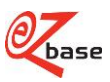

<span id="page-38-3"></span><span id="page-38-2"></span><span id="page-38-1"></span><span id="page-38-0"></span>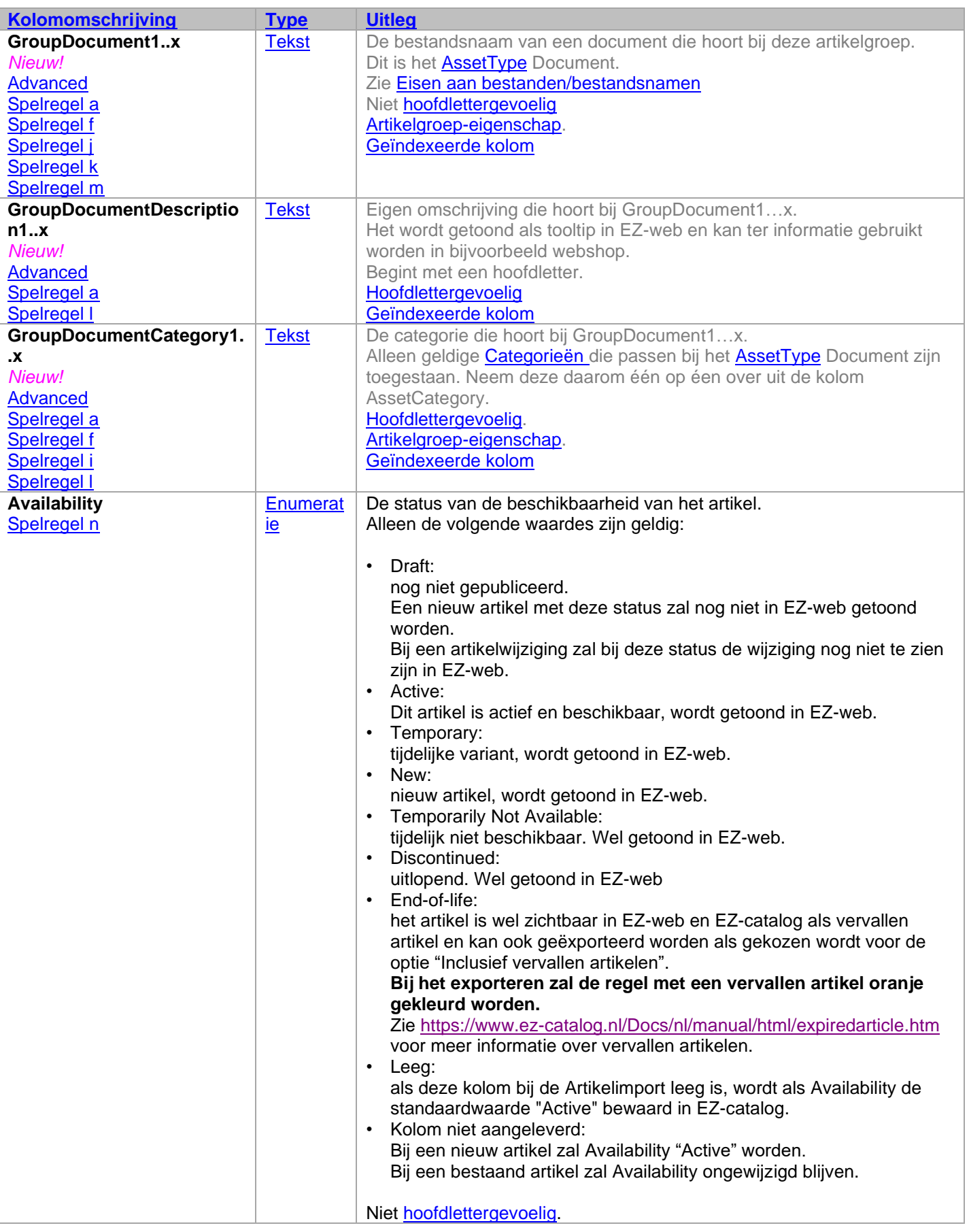

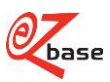

<span id="page-39-3"></span><span id="page-39-2"></span><span id="page-39-1"></span><span id="page-39-0"></span>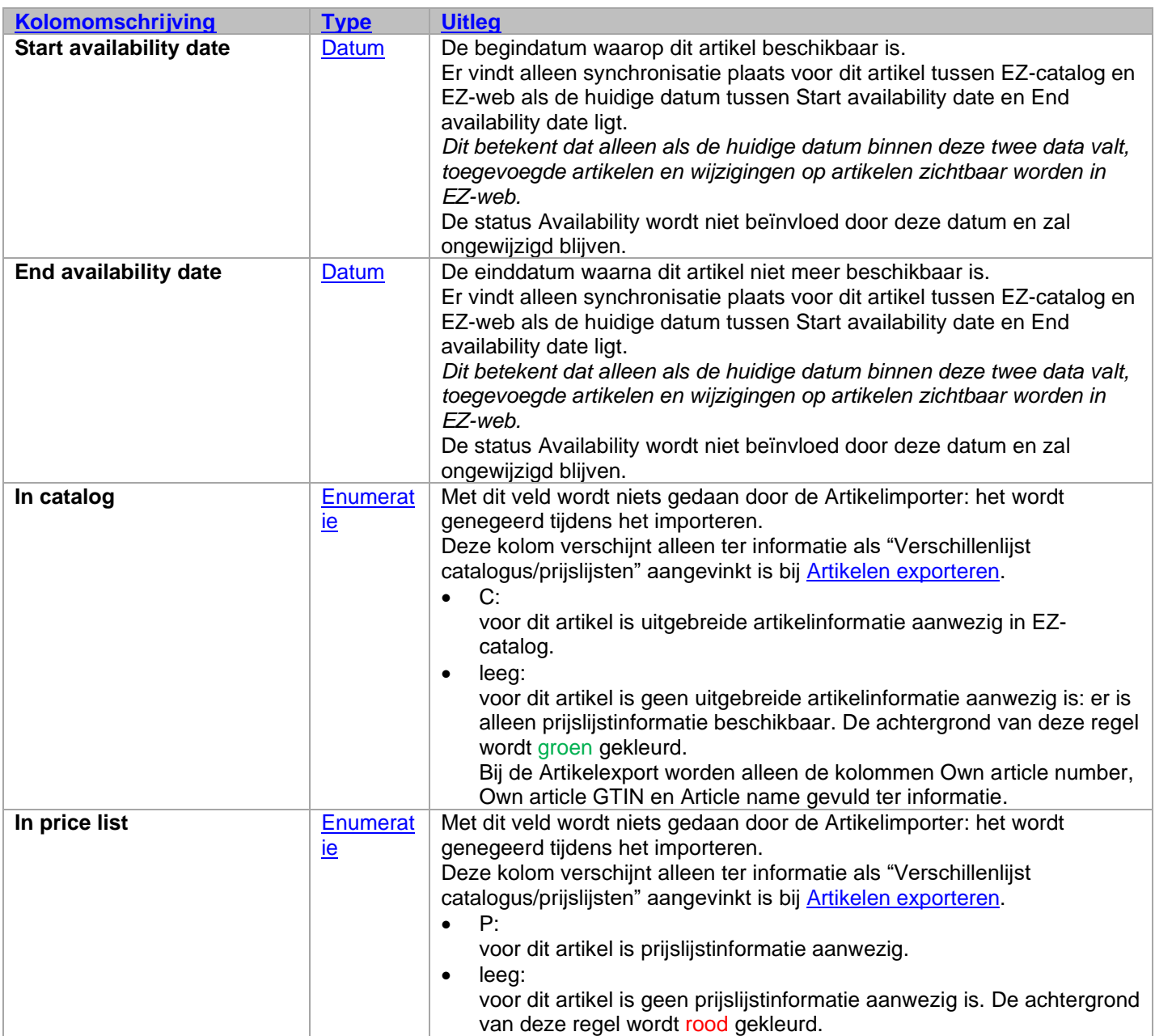

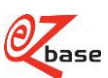

<span id="page-40-1"></span><span id="page-40-0"></span>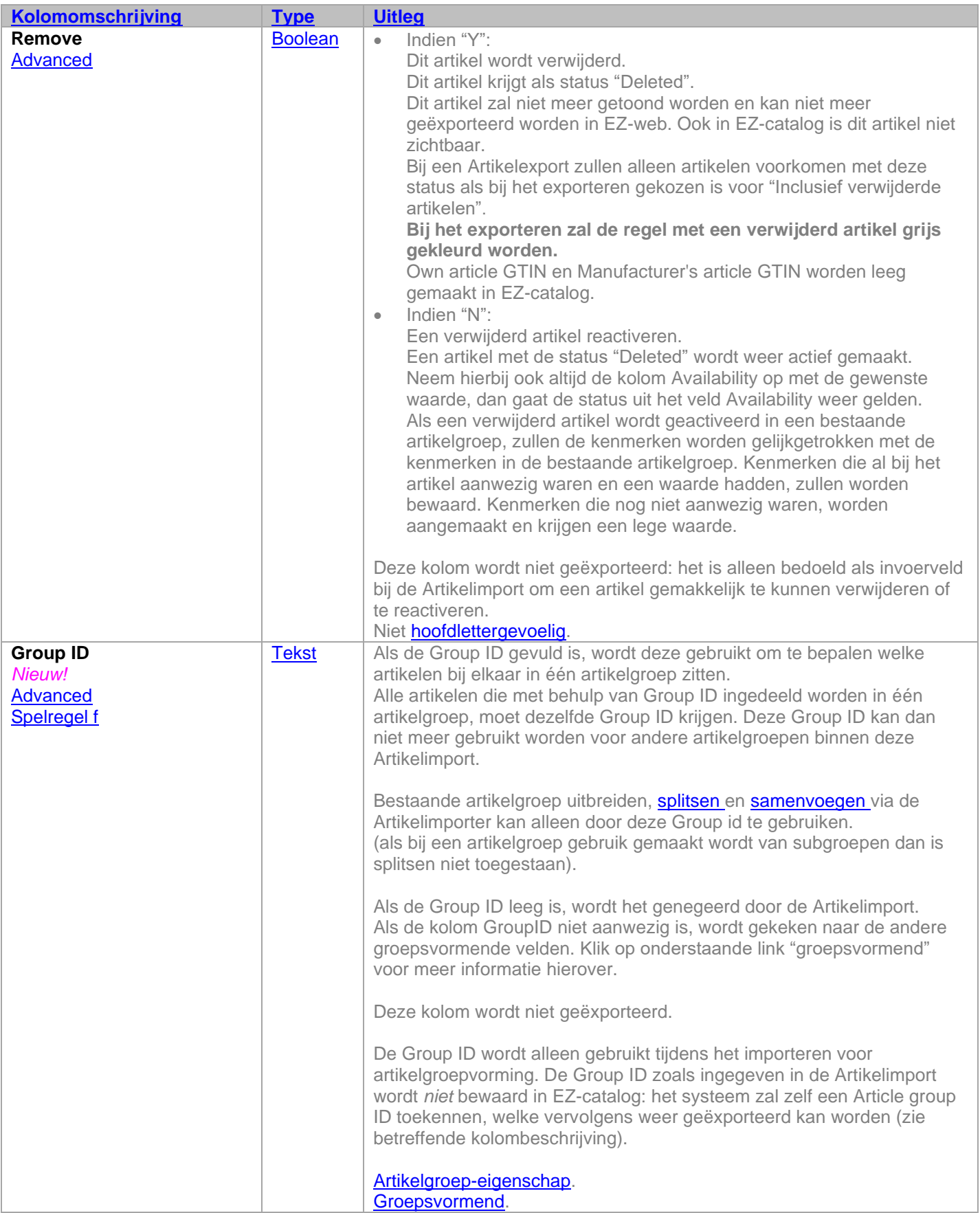

<span id="page-41-0"></span>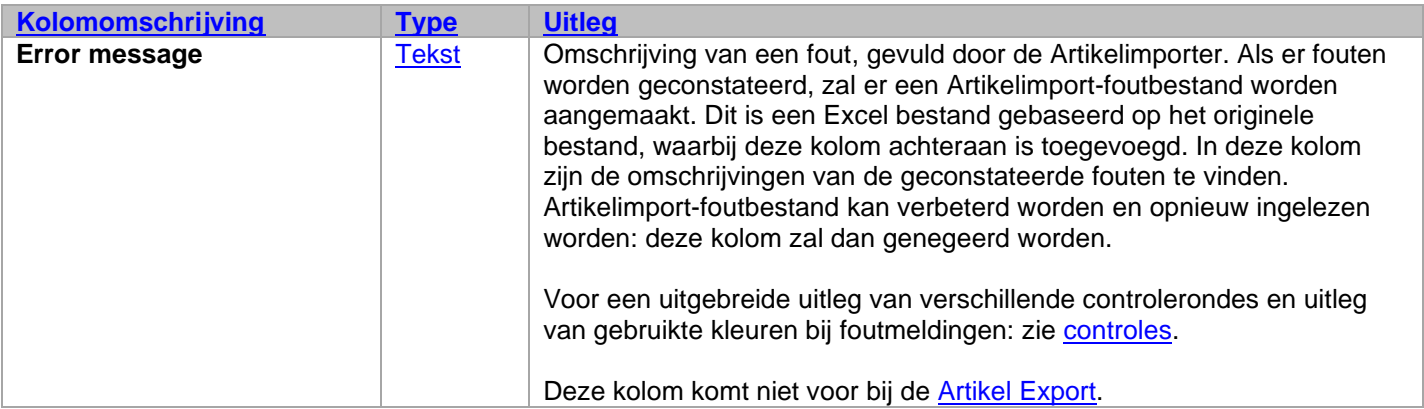

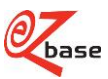

# <span id="page-42-0"></span>**5 Vertaalde Artikelimport**

Voor het importeren van andere talen dan de standaardtaal is een aparte Artikelimport-optie. Het te importeren bestand wordt de "*Vertaalde Artikelimport*" genoemd.

Voorwaarde voor een Vertaalde Artikelimport:

- Artikelnummers moeten verwijzen naar artikelnummers van reeds bestaande artikelen.
- Alle vertaalde kenmerken moeten te vinden zijn in de [kenmerkentabel i](#page-12-2)n de opgegeven taal.
- Alle gebruikte [assets m](#page-16-2)oeten al aanwezig zijn bij de bestaande artikelgroep of artikel.<sup>1</sup>

Er is in dit scherm maar één keuzemogelijkheid: de taal. Het importformaat is gelijk aan Artikelimport, maar omdat het bij de Vertaalde Artikelimport puur om het vertalen draait, kunnen een aantal zaken *niet* gedaan worden:

- Artikelgroepen aanmaken, splitsen, samenvoegen, combineren of verwijderen;
- Nieuwe artikelen aanmaken;
- Artikelen verwijderen;
- Nieuwe [kenmerken b](#page-12-3)ij artikelen aanmaken of deze verwijderen;
- Nieuwe [assets a](#page-16-2)anmaken of deze koppelen aan artikelgroepen of artikelen;<sup>1</sup>
- Assets ontkoppelen van artikelen of artikelgroepen;<sup>1</sup>
- Er zal niets op het gebied van redigeren worden aangepast.

Het importeren van een Vertaalde Artikelimport is altijd een deelimport. De [controles](#page-17-6) zullen worden uitgevoerd zoals bij een normale Artikelimport.

De volgende velden op artikel- of artikelgroepniveau zullen worden vertaald aan de hand van hun waarde in de Vertaalde Artikelimport, indien ze aanwezig zijn:

- Article name;
- Specification header:
- Specification footer:
- Sub-group header:
- Sub-group footer;
- Value
- Logo description 1
- de Descriptions en GroupDescription van alle assets <sup>1</sup>
- Alle gedefinieerde kenmerken zullen worden opgezocht aan de hand van de vertaalde kopnaam.

 $1$  asset descriptions zullen in één van de volgende releases vertaalbaar gemaakt worden. Tot die tijd is er voor alle talen maar één description beschikbaar. De vertaalde artikelimport zal deze descriptions overschrijven. Op dit moment wordt daarom geadviseerd om geen enkele assetkolom via een vertaalde artikelimport in te lezen. Hierdoor wordt ook voorkomen dat er tegen onterechte foutmeldingen wordt aangelopen.

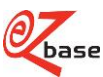

# <span id="page-43-0"></span>**6 Artikelexport**

<span id="page-43-1"></span>In EZ-catalog kan gekozen worden om artikelen te *exporteren*. Klik [hier v](http://www.ez-catalog.nl/docs/nl/manual/html/ExportArticles.htm)oor de uitleg in de EZ-manual.

Er zijn bij de Artikelexport drie mogelijkheden om het aantal te exporteren kolommen te beïnvloeden:

- 1. Standaard : klik [hier](http://file.ez-base.nl/EmptyArticleImportStandard.xlsx) voor een (leeg) voorbeeld in Excel
- 2. Standaard inclusief classificatie: klik [hier v](http://file.ez-base.nl/EmptyArticleImportStandardInclClassification.xlsx)oor een (leeg) voorbeeld in Excel
- zoals 1, maar nu worden ook de kolommen Classification level 1, 2, 3 en 4 geëxporteerd 3. Geavanceerd (alleen in overleg met EZ-base): klik [hier v](http://file.ez-base.nl/EmptyArticleImportAdvanced.xlsx)oor een (leeg) voorbeeld in Excel
- zoals 2, maar nu worden ook de geavanceerde kolommen geëxporteerd.

De kolommen die geëxporteerd worden zijn vergelijkbaar met de kolommen uit de Artikelimport. Daarom wordt voor de uitleg hiervan verwezen naar de [Beschrijving per kolom.](#page-24-1) Uitzonderingen hierop (kolommen die wel geëxporteerd kunnen worden maar niet geïmporteerd en andersom) worden daar vermeld.

Voor het aanpassen van artikelinformatie in EZ-catalog wordt geadviseerd eerst een Artikelexport te maken en deze als Artikelimport te gebruiken. Zie het [Stappenplan.](#page-10-1)

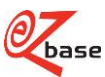

# <span id="page-44-0"></span>**Aansluiting van oude versies op Artikelimport 2.0**

Klik [hier v](http://file.ez-base.nl/AansluitingOudeVersiesOpArtikelimport2.0.pdf)oor documentatie over aansluiting van oude veries van de Artikelimport op versie 2.0.

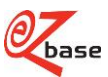

# <span id="page-45-0"></span>**8 Voorbeeld**

<span id="page-45-1"></span>Klik op één van de onderstaande linken voor een voorbeeld van een importbestand. Voor een **standaard importbestand** klik [hier.](http://file.ez-base.nl/ArticleImportStandard.xlsx)

Voor een **standaard importbestand inclusief classificatie** klik [hier.](http://file.ez-base.nl/ArticleImportStandardInclClassification.xlsx)

Voor een **geavanceerd importbestand** klik [hier.](http://file.ez-base.nl/ArticleImportAdvanced.xlsx)

Hieronder volgen enkele artikelgroepen uit het voorbeeldbestand zoals ze getoond worden in EZ-web als het voorbeeldbestand geïmporteerd en verwerkt is volgens het [stappenplan.](#page-10-1)

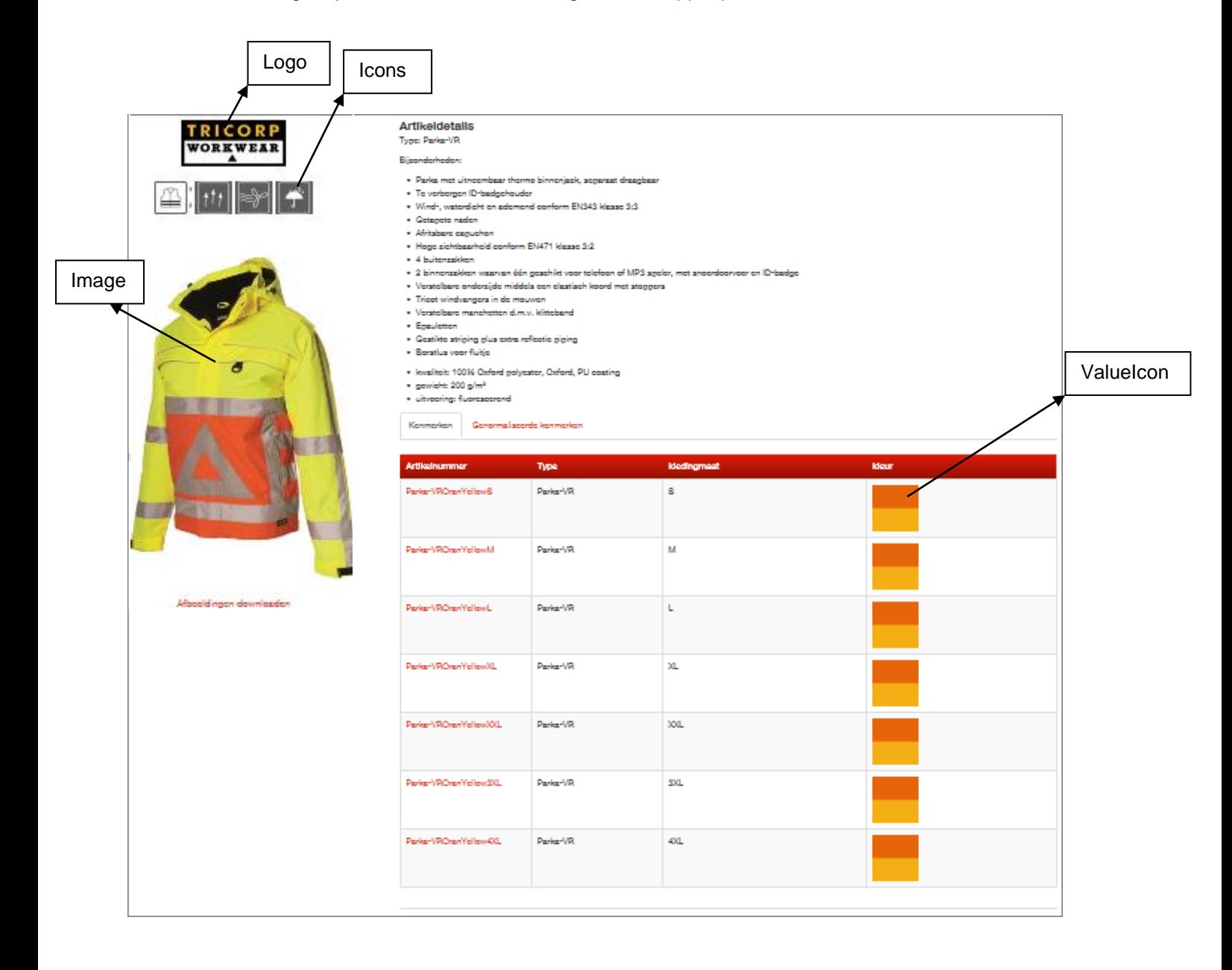

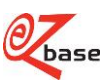

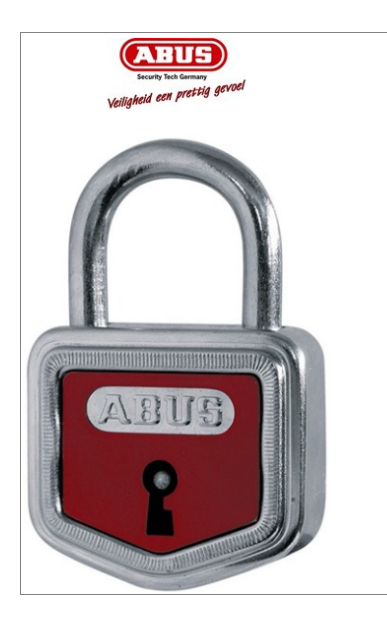

**Artikeldetails** 

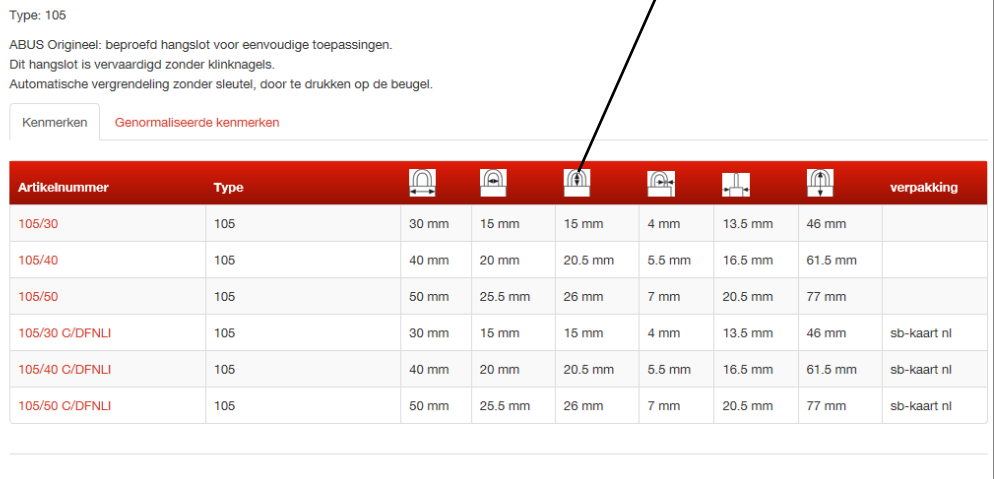

HeaderIcon

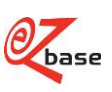

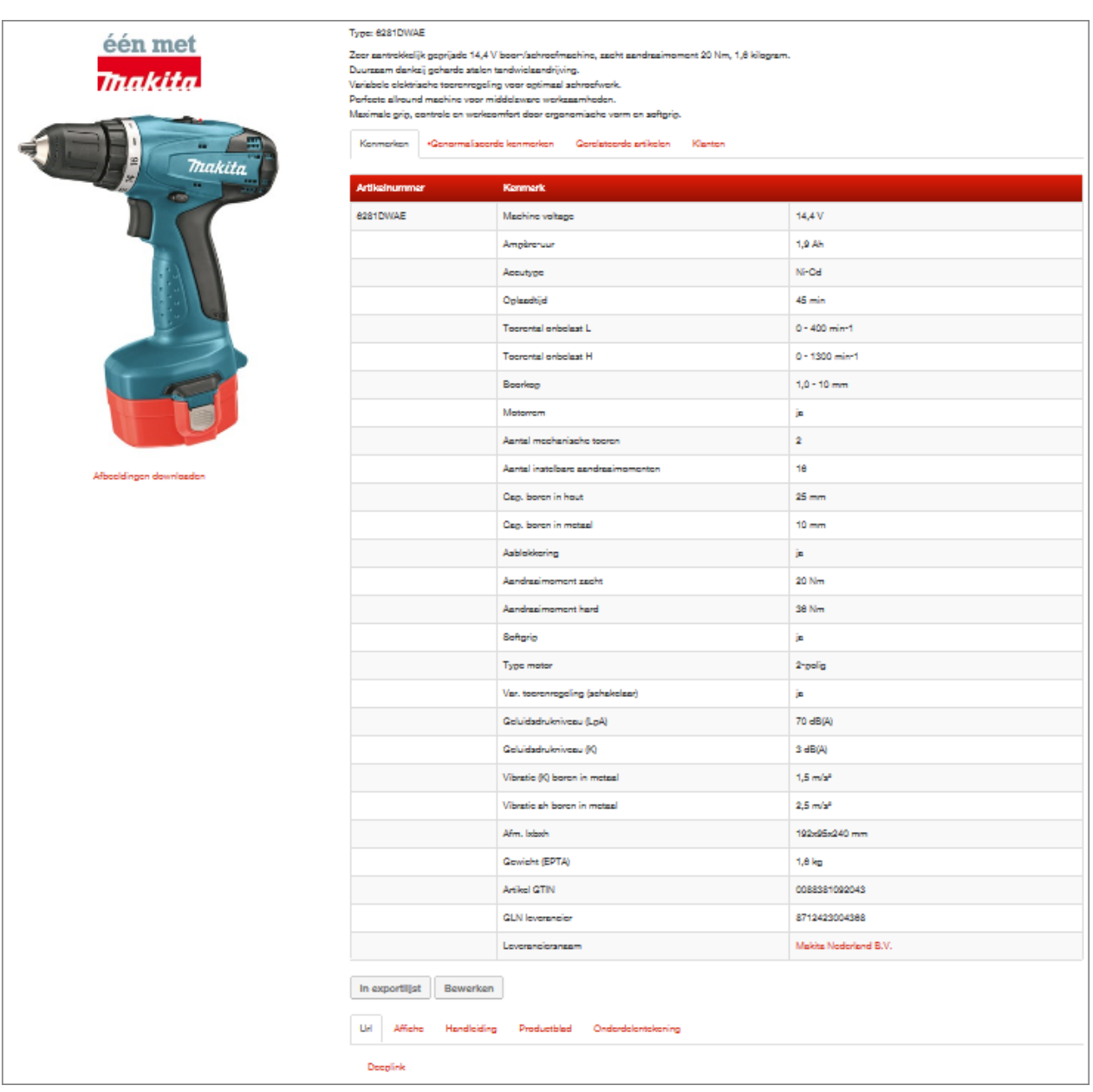

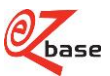